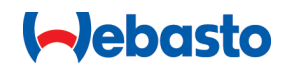

# **Webasto Unite**

# Webasto laddningslösningar

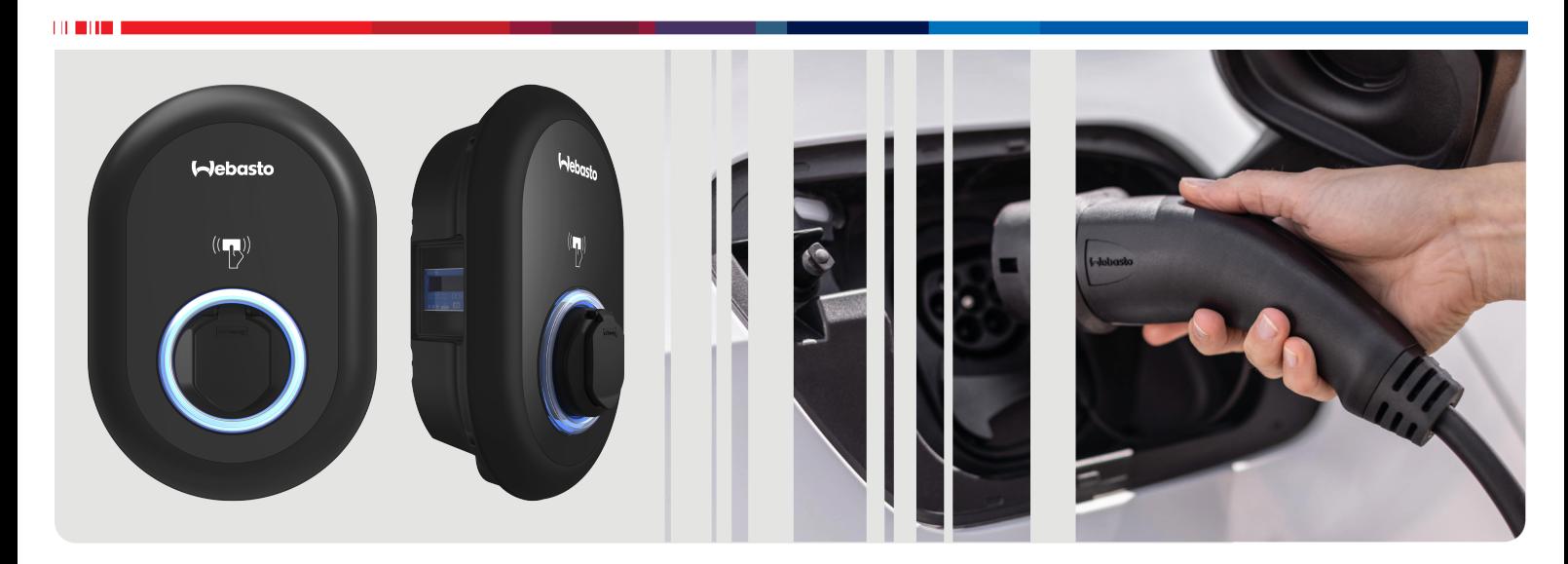

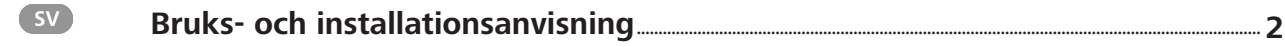

# <span id="page-1-0"></span>**Innehållsförteckning**

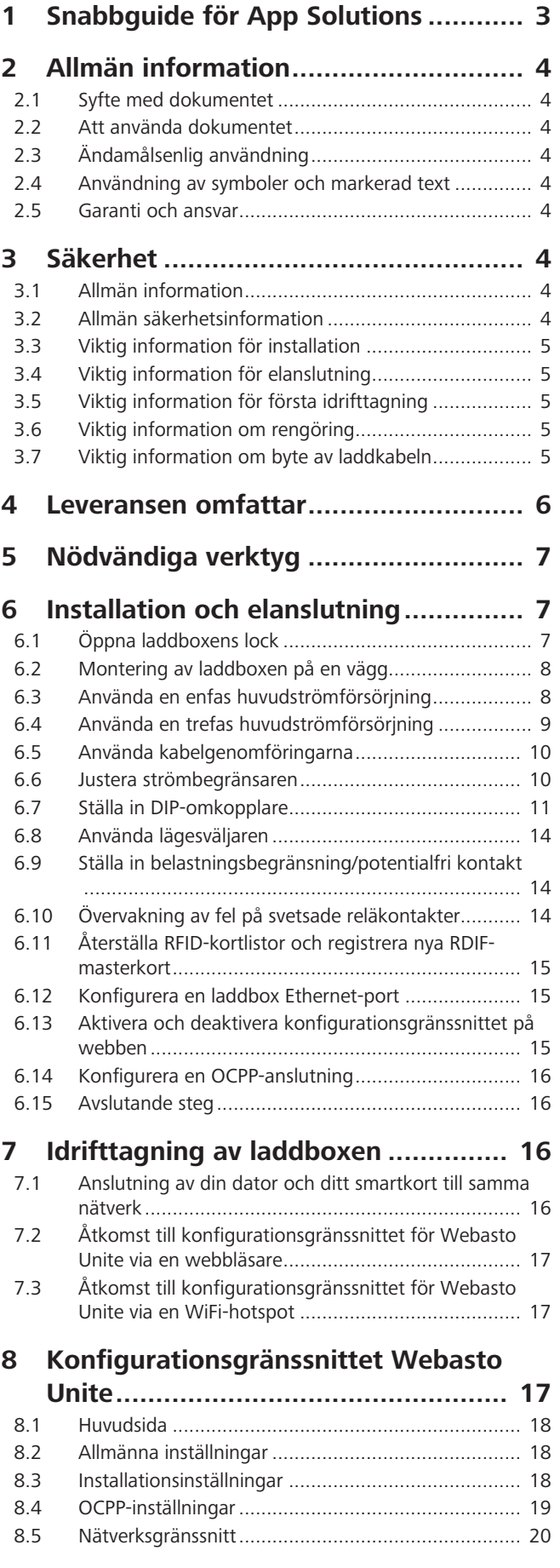

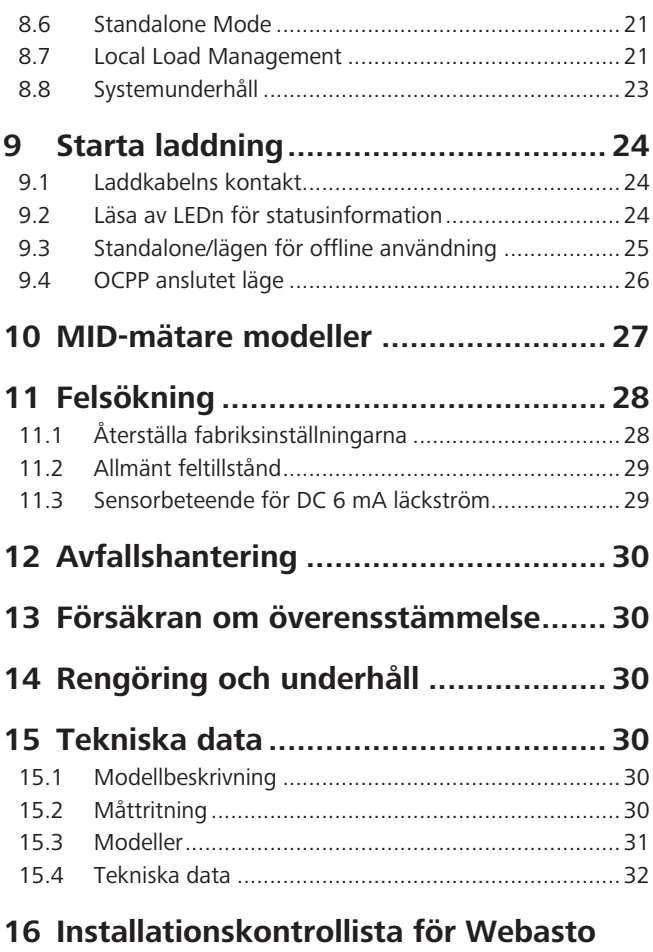

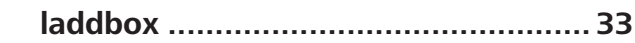

# <span id="page-2-0"></span>**1 Snabbguide för App Solutions**

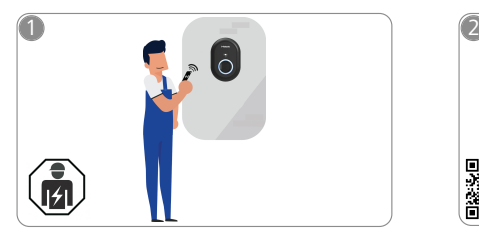

 $\mathbf{1}$  in the  $\mathbf{1}$ 

Webasto Unite måste installeras av en kvalificerad elektriker.

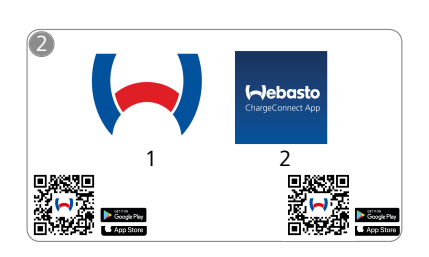

- 凸 1) För installation: Webasto Charger Setup
	- 2) För drift: Webasto ChargeConnect

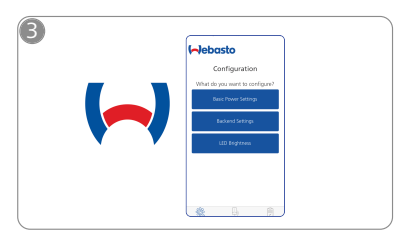

Ladda ner följande appar: Öppna appen Webasto Charger<br>1) För installation: Setup och konfigurera din Setup och konfigurera din laddbox.

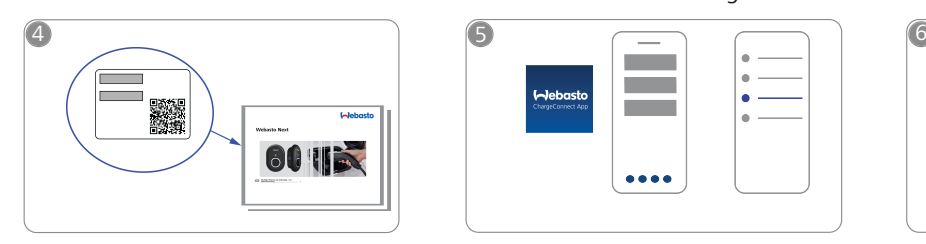

Skanna QR-koden på dekalen i  $\textcircled{r}$ snabbguiden eller mata in WiFilösenordet manuellt.

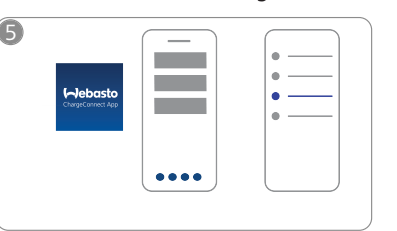

Öppna appen ChargeConnect och  $\mathcal{P}_{\mathcal{P}}$ följ anvisningarna för att ansluta laddboxen till ChargeConnect Cloud.

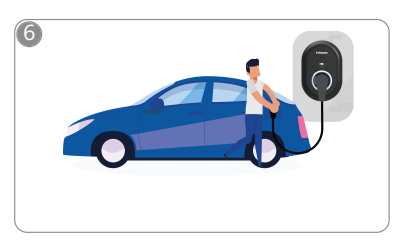

- $\overline{\psi}$ laddbox kan.
- Anslut och upptäck vad din

**CONTRACT** 

# <span id="page-3-0"></span>**2 Allmän information**

### <span id="page-3-1"></span>**2.1 Syfte med dokumentet**

Denna bruks- och monteringsanvisning är en del av produkten och innehåller all den information som användaren behöver för att säkerställa säker användning och för elektrikern för en säker montering av en Webasto Unite. Förutom dokumentet "Viktig information för bruks- och monteringsanvisning", som medföljer produkten i en tryckt version, innehåller detta dokument även detaljerad information om hur produkten används.

### <span id="page-3-2"></span>**2.2 Att använda dokumentet**

- Läs noggrant igenom dessa bruks- och monteringsanvisningar för säker användning och installation av Webasto Unite.
- $\blacktriangleright$  Dessa anvisningar ska alltid finnas till hands.
- u Lämna över detta dokument till efterkommande ägare eller den som ska använda laddboxen.

Dokumentet "Viktig information för bruks- och

monteringsanvisning", som medföljer produkten i en tryckt version, inkluderar inledande information och information relaterad till säkerhet och installation. Detta dokument även detaljerad information om hur laddboxen används.

#### **HÄNVISNING** €

Vi vill göra dig uppmärksam på att det utgör del av en professionell installation att installatören gör en installationslog. Vi önskar även att du fyller i vår Checklista för installation av Webastos laddbox.

#### **HÄNVISNING**

⇐

Personer med begränsat färgseende behöver stöd när felindikatorerna ska läsas av.

## <span id="page-3-3"></span>**2.3 Ändamålsenlig användning**

Din Webasto Unite laddbox är avsedd för att ladda elfordon i enlighet med IEC 61851-1, laddläge 3.

I detta laddläge säkerställer laddboxen att:

- l Spänningen inte slås på förrän fordonet har anslutits korrekt.
- l Maximal strömstyrka är kalibrerad.

### <span id="page-3-4"></span>**2.4 Användning av symboler och markerad text**

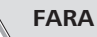

Detta signalord står för en fara med **hög** risk som kan leda till dödsfall eller svåra skador om den inte undviks.

### **VARNING**

Detta signalord står för en fara med **medelhög** risk som kan leda till lättare eller medelsvåra skador om den inte undviks.

### **VAR FÖRSIKTIG**

Detta signalord står för en fara med **låg** risk som kan leda till lättare eller medelsvåra skador om den inte undviks.

### **HÄNVISNING**

Denna symbol indikerar en speciell teknisk egenskap som (om den inte beaktas) eventuellt kan skada produkten.

Denna symbol hänvisar till separata dokument som  $\overline{\mathbf{i}}$ medföljer produkten eller som kan fås av Webasto efter förfrågan.

### <span id="page-3-5"></span>**2.5 Garanti och ansvar**

Webasto åtar sig inget ansvar för defekter eller skador som beror på att man inte har följt installations- och driftanvisningar. Denna ansvarsfriskrivning gäller speciellt för:

- **•** Felaktig användning.
- Reparationer som inte utförs av en elektriker från Webasto.
- l Användning av annat än originalreservdelar.
- l Ombyggnad av enheten utan godkännande från Webasto.
- l Installation och idrifttagning av okvalificerad personel (inte elektriker).
- **•** Felaktig avfallshantering efter kassering.

#### **HÄNVISNING** È

Vid anspråk, defekt eller skada på din produkt ska du kontakta din direkta avtalspartner, installationspartner eller försäljare.

### **VARNING**

Installation och anslutning av laddboxen får endast genomföras av en behörig elektriker.

### Symbolen med en förkryssad soptunna innebär att anvisningarna i kapitlet Avfallshantering måste följas.

## <span id="page-3-6"></span>**3 Säkerhet**

### <span id="page-3-7"></span>**3.1 Allmän information**

Produkten får endast användas i ett tekniskt oklanderligt skick. Fel som negativt inverkar på säkerheten för personer eller på produkten måste åtgärdas omgående av behörig elektriker i enlighet med nationellt gällande föreskrifter och garantivillkor.

## <span id="page-3-8"></span>**3.2 Allmän säkerhetsinformation**

#### **Varning**

- **•** Farlig spänning uppstår inuti enheten.
- Laddboxen har ingen egen ON/OFF-brytare för huvudströmförsörjningen. Skyddsanordningarna som är installerade i strömförsörjningssystemet används därför alltså även för att stänga av strömförsörjningen.
- Kontrollera laddboxen avseende synlig skada före användning. Använd inte laddboxen om den är skadad.
- **•** Installation, el-anslutning och första idrifttagning av laddboxen får endast genomföras av en behörig elektriker.
- l Ta inte bort locket till installationsområdet när enheten är i drift.
- Ta inte bort märkningar, varningssymboler eller fabriksskylten från laddboxen.
- l Det är inte tillåtet att ansluta annan utrustning/andra apparater till laddboxen.
- $\bullet$  Du måste förvissa dig om att laddkabeln och laddningskopplaren inte kan köras över eller snärjas in och att de är skyddade mot alla andra faror.
- l Kontakta omedelbart Webasto Kundtjänst om laddboxen, laddkabeln eller laddningskopplaren är skadad. Fortsätt inte använda laddboxen.
- Förhindra att laddkabeln och kopplaren kommer i kontakt med externa värmekällor, vatten, smuts och kemikalier.
- l Använd inga förlängningskablar eller adaptrar med laddkabeln.
- **LEADER** 
	- l Ta bort laddkabeln endast genom att dra i laddningskopplaren.
	- l Rengör aldrig laddboxen med högtryckstvätt eller liknande apparater eller med en trädgårdsslang.
	- l Stäng av strömförsörjningen innan du rengör laddningsuttagen.
	- l Laddkabeln får inte utsättas för överbelastning vid användningen.
	- Säkerställ att endast personer som har läst denna bruksanvisning kan använda laddboxen.

### **Varning**

- l Förvara laddkabeln i avsedd hållare och lås laddningskopplaren i anslutningsdockan. Vira laddkabeln löst runt anslutningsdockan och se till att kabeln inte vidrör golvet.
- l Du måste förvissa dig om att laddkabeln och laddningskopplaren inte kan köras över eller snärjas in och att de är skyddade mot alla andra faror.

### <span id="page-4-0"></span>**3.3 Viktig information för installation**

## **Varning**

- l Anvisningarna i detta dokument måste följas för en säker installation.
- **·** Installation och anslutning av laddboxen får endast genomföras av en behörig elektriker.
- l Du måste beakta lokalt gällande bestämmelser rörande el-installationer, brandskydd, säkerhetsföreskrifter och utrymningsvägar på den aktuella installationsplatsen.
- l Använd endast medföljande installationsmaterial.
- l I öppet tillstånd måste ESD-åtgärder vidtas (elektrostatisk urladdning) för att effektivt förhindra elektrostatisk urladdning.
- Vid hantering av elektrostatiskt känsliga delar ska jordade handledsremmar för antistatiskt skydd användas och ESD-säkerhetsåtgärderna ska iakttas noggrant. Handledsremmarna ska endast användas vid montering och anslutning av laddenheten. Handledsremmar får aldrig användas på en Webasto Unite i drift.
- l Elektriker måste vara jordade på lämpligt sätt vid installation av Webasto Unite.
- l Webasto Unite får inte installeras i explosionskänsliga områden (EX-zon).
- l Denna Webasto Unite ska installeras så att laddkabeln inte utgör hinder i passager.
- l Webasto Unite får inte installeras i miljöer där det förekommer ammoniak eller ammoniak i luften.
- l Installera inte Webasto Unite på en plats där fallande föremål kan skada den.
- l Webasto Unite kan användas såväl inomhus som utomhus.
- l Webasto Unite får inte monteras i närheten av vattenstrålar, som t.ex. biltvätt, högtryckstvätt eller trädgårdsslangar.
- l Skydda din Webasto Unite mot skada orsakad av minusgrader, hagel eller liknande. Vid detta tillfälle vill vi göra dig uppmärksam på vår IP-skyddsklass (IP54).
- l Denna Webasto Unite kan användas i områden utan tillträdesbegränsningar.
- Skydda din Webasto Unite mot direkt solljus. Laddströmmen kan försämras vid höga temperaturer, eller laddningen kan utebli helt. Drifttemperaturomårdet är -35 °C till +55 °C.
- **·** Installationsplatsen för denna Webasto Unite ska säkerställa att fordon inte kan kollidera med enheten av misstag. Skyddsåtgärder ska vidtas om det inte går att utesluta skaderisken.
- Ta inte Webasto Unite i drift om den har skadats vid installationen; den måste då bytas ut.

### <span id="page-4-1"></span>**3.4 Viktig information för elanslutning**

## **Varning**

- l Varje laddbox måste skyddas med en egen linjekretsbrytare och jordfelsbrytare. Se Krav på installationsområdet.
- l Anlita en kvalificerad elektriker för att säkerställa att de elektriska anslutningarna är strömfria innan laddboxen ansluts till strömförsörjningen.
- Se till att en tillräckligt dimensionerad försörjningskabel används för strömanslutningen.
- Lämna inte laddboxen utan uppsikt med locket öppet.
- Ändra bara inställningar på DIP-omkopplaren när strömmen är avstängd.
- l Registrera hos ditt strömförsörjningsföretag om detta krävs.

### <span id="page-4-2"></span>**3.5 Viktig information för första idrifttagning**

### **Varning**

- l Första idrifttagningen av laddboxen får endast genomföras av en kvalificerad elektriker.
- l Innan första idrifttagningen måste elektrikern säkerställa att din laddbox har anslutits korrekt.
- l Anslut inte någon bil till under den första idrifttagningen av laddboxen.
- l Innan du startar laddboxen, kontrollera laddkabeln, laddningskopplaren och laddboxen avseende synlig skada. Du får inte starta laddboxen om den uppvisar skador eller om laddkabeln/laddningskopplingen har skadats.

### <span id="page-4-3"></span>**3.6 Viktig information om rengöring**

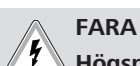

### **Högspänning.**

Risk för dödlig elektrisk stöt. Laddboxen får inte rengöras med rinnande vatten.

Information om underhåll, rengöring och reparation hittar du i manualen.

### <span id="page-4-4"></span>**3.7 Viktig information om byte av laddkabeln**

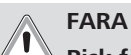

#### **Risk för dödlig elektrisk stöt.**

u Stäng av strömförsörjningen till laddboxen och säkra.

#### **HÄNVISNING**

Endast originaldelar från Webasto får användas.

# <span id="page-5-0"></span>**Leveransen omfattar**

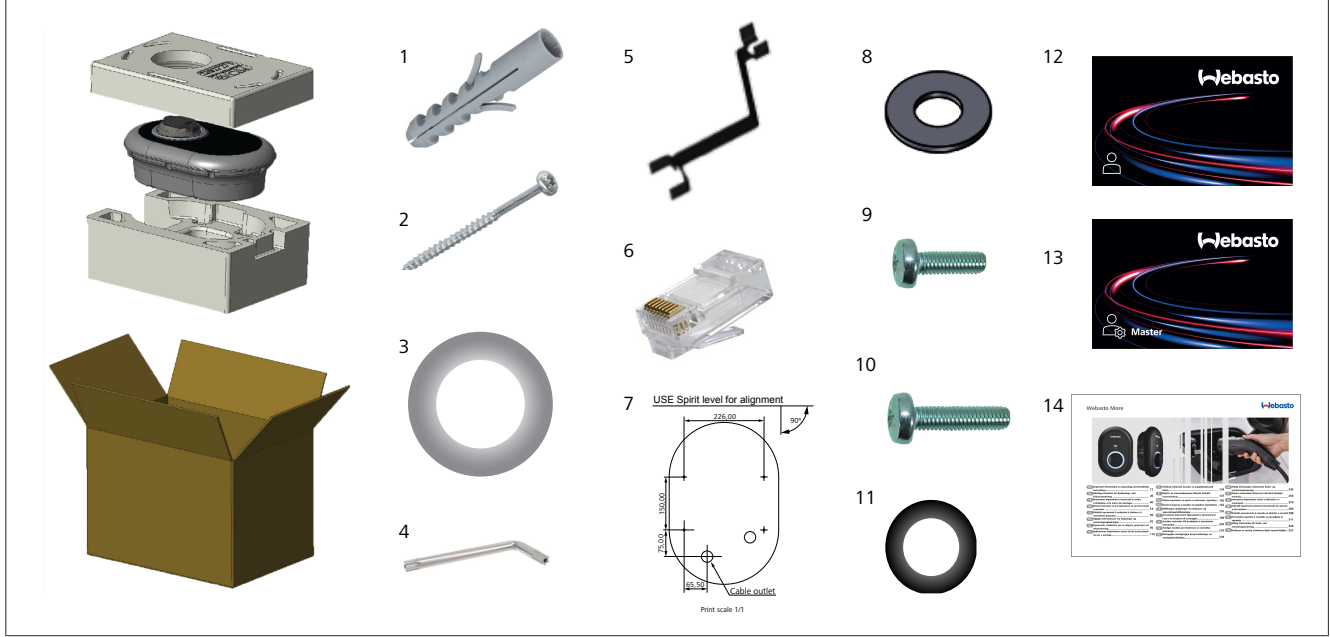

*Bild 1*

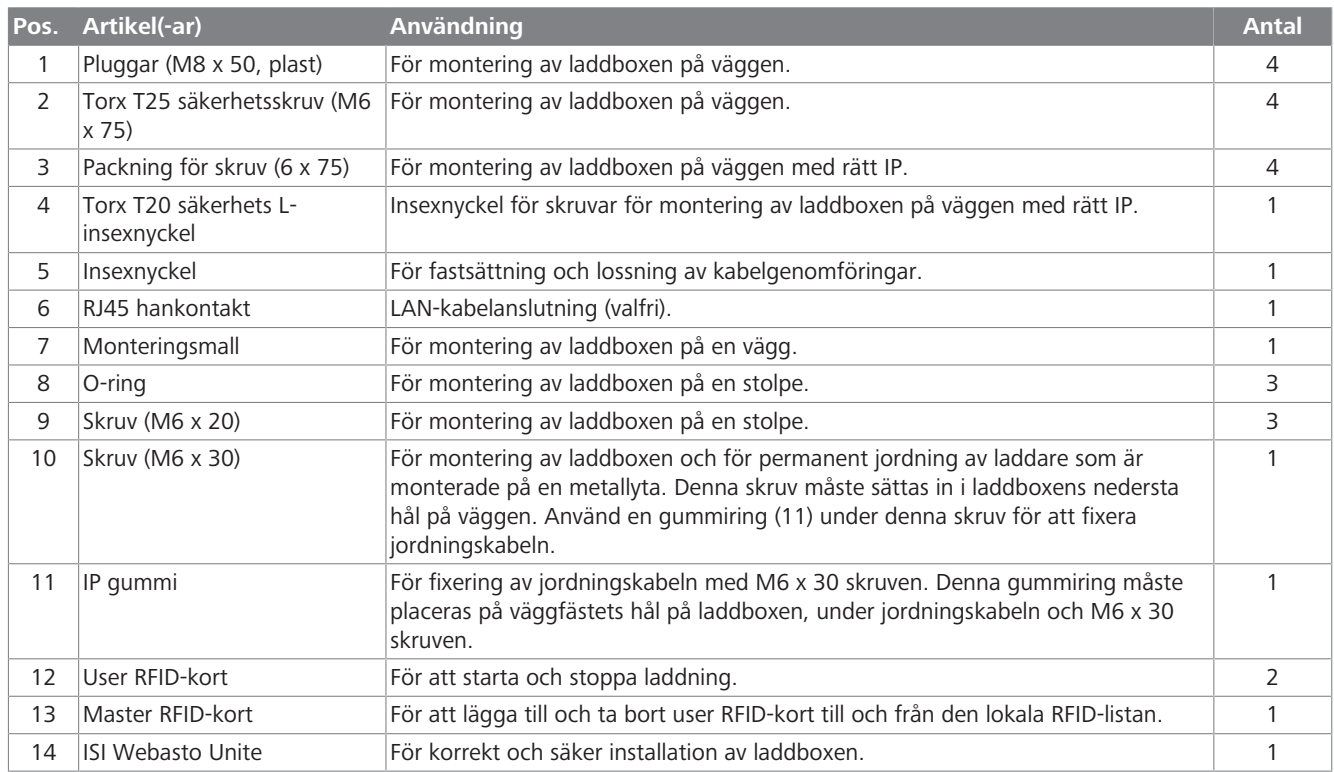

# <span id="page-6-0"></span>**5 Nödvändiga verktyg**

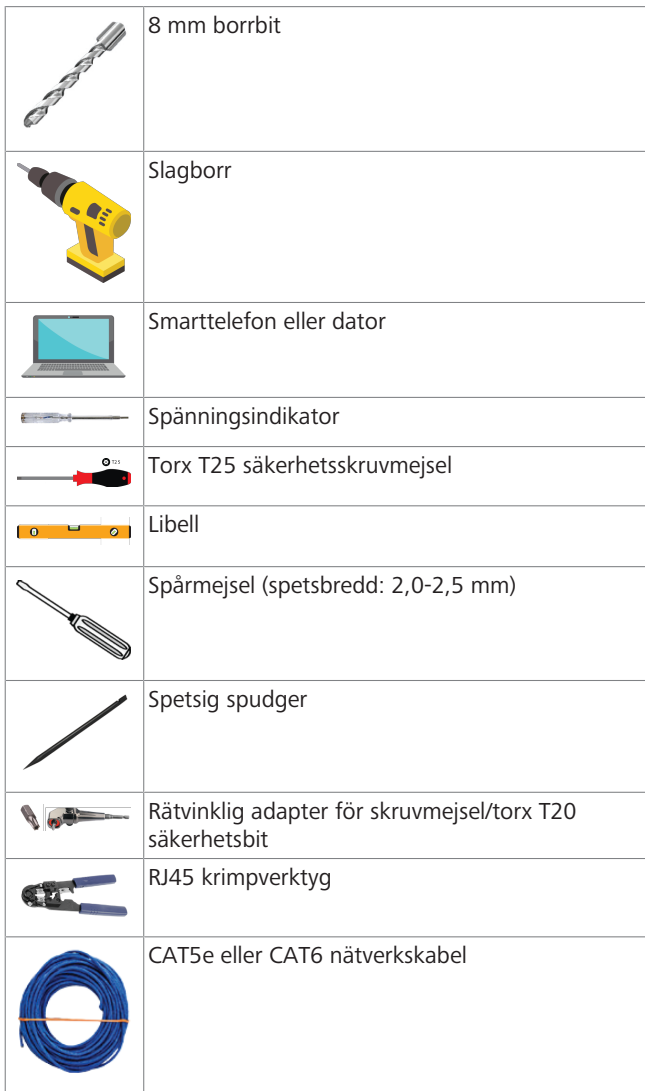

## <span id="page-6-1"></span>**6 Installation och elanslutning**

## **OBSERVERA**

### **Högspänning**

Risk för dödlig elektrisk stöt. Webasto Unite måste installeras av en kvalificerad elektriker.

#### **Laddbox installationssteg**

- **•** Installation och anslutning av laddboxen får endast genomföras av en behörig elektriker.
- l Se till att jordningsmotståndet för installationen är lägre än 100 ohm.
- Läs igenom dessa instruktioner innan du monterar laddboxen.
- l Laddboxen får inte monteras på ett tak eller en lutande vägg.
- l Använd de specificerade monteringsskruvarna och de andra tillbehören.
- l Denna laddbox är klassificerad som kompatibel för installation *inomhus* och *utomhus*. Om laddboxen installaeras utanför en byggnad måste hårdvaran som används för att ansluta kablarna till laddaren vara kompatibel med *utomhus* användning, och laddboxen måste monteras på ett sätt så att laddarens IPhastighet upprätthålls.

## <span id="page-6-2"></span>**6.1 Öppna laddboxens lock**

### **FARA**

Fara för dödlig elektrisk chock.

 $\blacktriangleright$  Bryt den elektriska strömförsörjningen till laddboxen i installationen och säkerställ att den inte kan gå på av misstag.

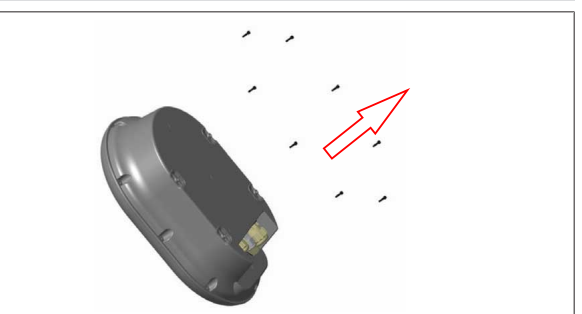

*Bild 2*

1. Ta bort lockets skruvar med hjälp av en torx T20 säkerhets L-insexnyckel, eller en rätvinklig adapter för skruvmejsel med en torx T20 säkerhetsbit.

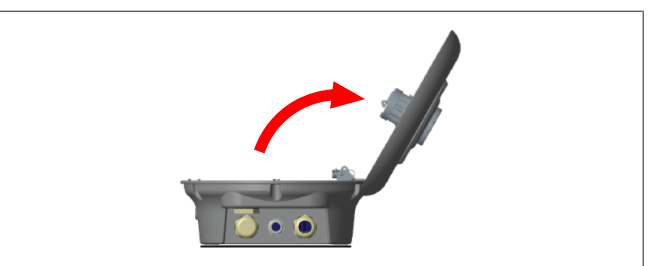

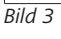

2. Öppna locket.

## <span id="page-7-0"></span>**6.2 Montering av laddboxen på en vägg**

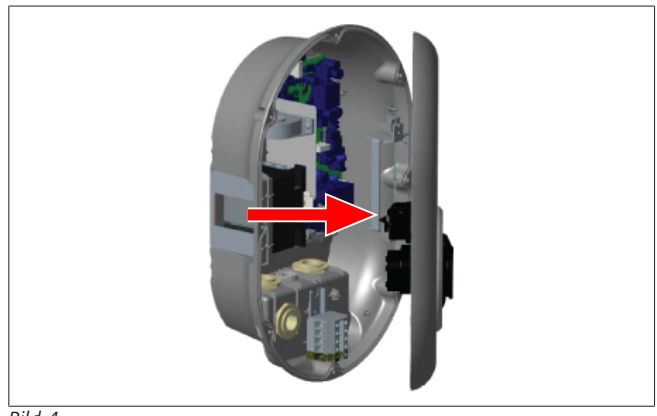

*Bild 4*

1. Öppna laddboxens lock (se [kapitel 6.1, "Öppna laddboxens](#page-6-2) [lock" på sidan 7\)](#page-6-2).

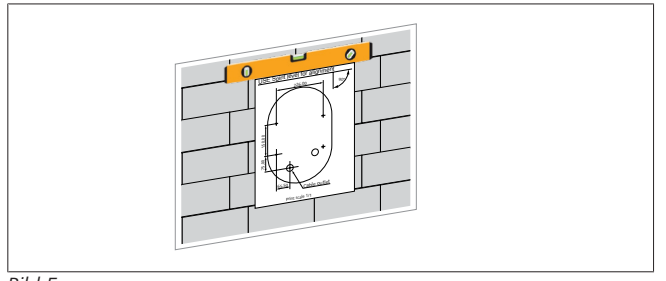

*Bild 5*

2. Positionera laddboxen på väggen med hjälp av monteringsmallen, markera sedan borrhålen.

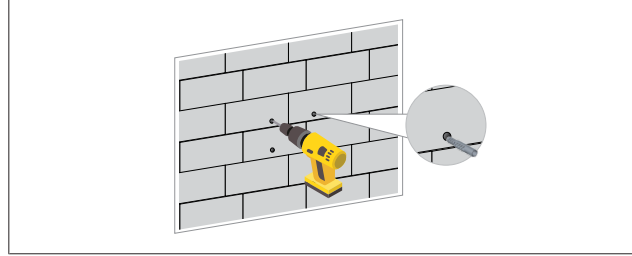

*Bild 6*

- 3. Hitta de markerade borrhålen på väggen och borra monteringshålen med en slagborr med en 8 mm borrbit.
- 4. Sätt i pluggar i borrhålen.

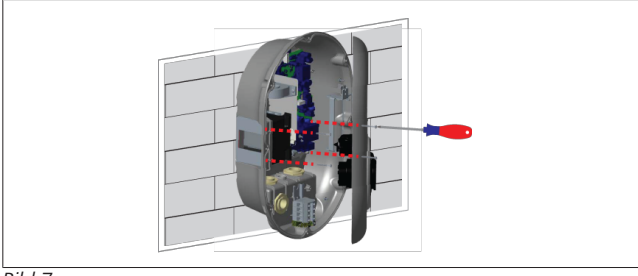

*Bild 7*

5. Positionera enheten enligt de isatta pluggarna och säkra den med säkerhetsskruvar (6 x 75) med hjälp av en torx T25 säkerhetsskruvmejsel.

<span id="page-7-1"></span>**6.3 Använda en enfas huvudströmförsörjning**

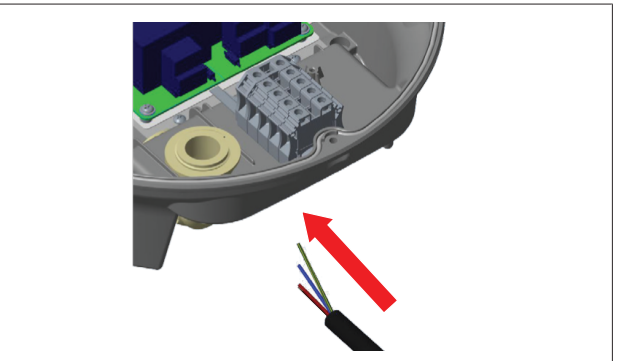

*Bild 8*

1. Sätt in kabeln från huvudströmförsörjningen i laddboxen genom den vänstra kabelgenomföringen nere på boxen.

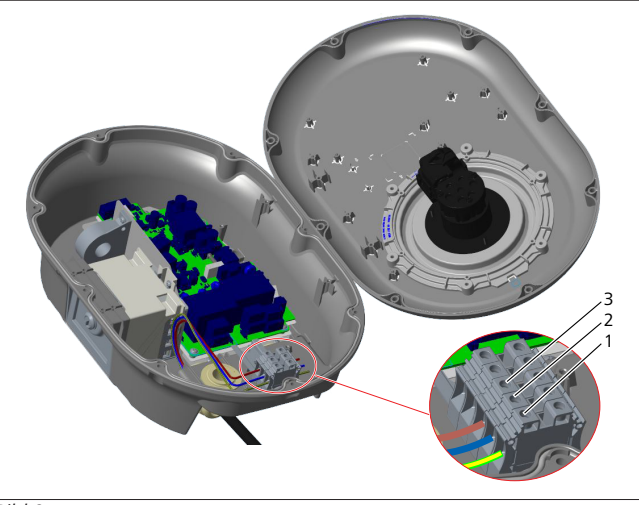

*Bild 9*

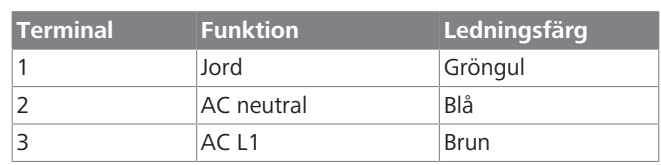

- 1. Sätt i ledningarna i kopplingsplinten enligt färgkoderna i teckenförklaringen.
- 2. Dra åt skruvarna på kopplingsplinten med ett åtdragningsmoment på 2,5 Nm.

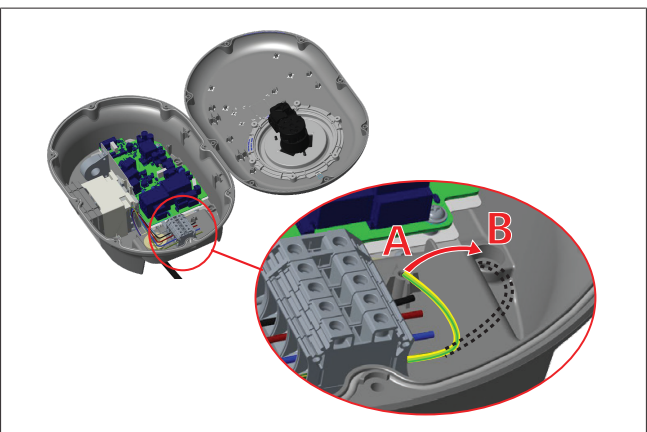

*Bild 10*

- **LONDER**
- 3. Om du monterar laddboxen på en ledande metallyta, som till exempel en metallstolpe, måste du göra en anslutning till jord med en förlängningskabel för jordning (jord) och skruven nere till höger.
- 4. Ändra jordningkabelns position från A till B för att säkerställa jordning.
	- Sätt in plaststödet (detta är IP gummit som ingår i enhetens tillbehör) i fixeringshålet (position "B").
	- Säkra jordningskabeln med en M6 x 30 skruv som medföljer leveransen. Denna skruv säkrar även enheten på en ledande metallyta (såvida tillämpligt).
- 5. Dra åt genomföringarna innan du stänger locket till laddboxen (se [kapitel 6.5, "Använda](#page-9-0) [kabelgenomföringarna" på sidan 10](#page-9-0)).

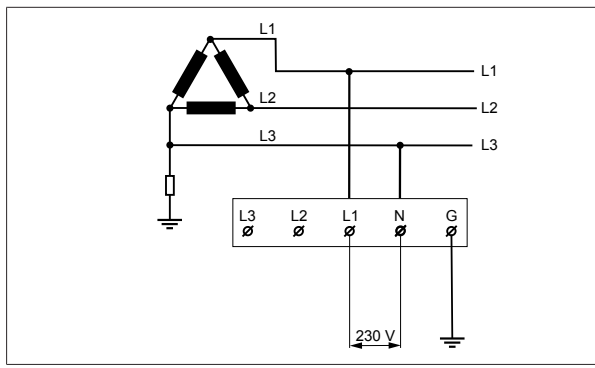

#### *Bild 11*

Kopplingsschema (endast för installation av IT-nät)

#### **VARNING**

#### **endast för installation av IT-nät**

Em maximal märkspänning på 230 V är möjlig mellan L1 och L3 på nätverkssidan.

- 6. För enfas installation av IT-nät, använd kopplingsschemat ovan.
- 7. I konfigurationsgränssnittet på webben ställer du in jordningstypen till "IT-Grid" på menyn "Installation settings".

### <span id="page-8-0"></span>**6.4 Använda en trefas huvudströmförsörjning**

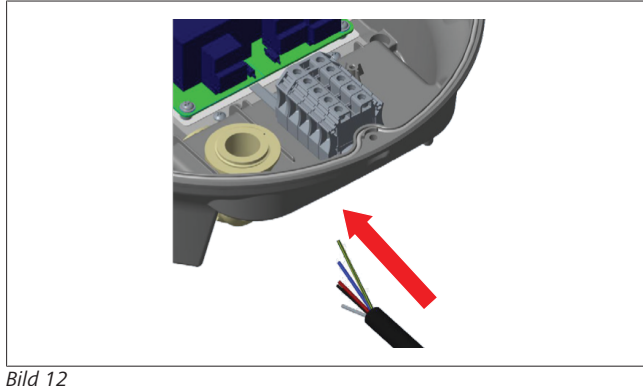

1. Sätt in kabeln från huvudströmförsörjningen i laddboxen genom den vänstra kabelgenomföringen nere på boxen.

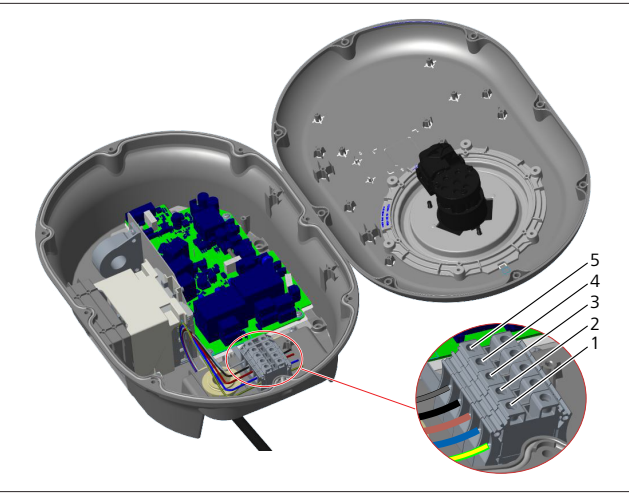

#### *Bild 13*

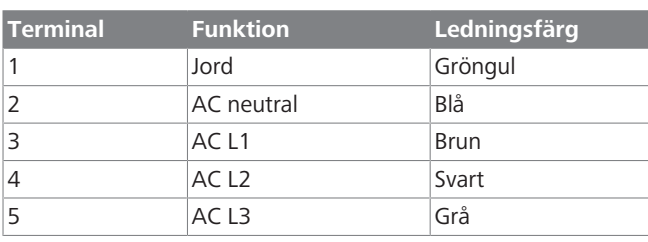

- 1. Sätt i ledningarna i kopplingsplinten enligt färgkoderna i teckenförklaringen.
- 2. Dra åt skruvarna på kopplingsplinten med ett åtdragningsmoment på 2,5 Nm.

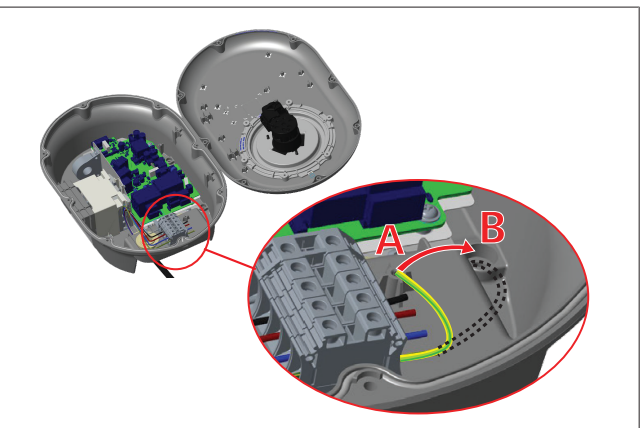

#### *Bild 14*

- 3. Om du monterar laddboxen på en ledande metallyta, som till exempel en metallstolpe, måste du göra en anslutning till jord med en förlängningskabel för jordning (jord) och skruven nere till höger.
- 4. Ändra jordningkabelns position från A till B för att säkerställa jordning.
	- Sätt in plaststödet (detta är IP gummit som ingår i enhetens tillbehör) i fixeringshålet (position "B").
	- Säkra jordningskabeln med en M6 x 30 skruv som medföljer leveransen. Denna skruv säkrar även enheten på en ledande metallyta (såvida tillämpligt).
- 5. Dra åt genomföringarna innan du stänger locket till laddboxen (se [kapitel 6.5, "Använda](#page-9-0) [kabelgenomföringarna" på sidan 10\)](#page-9-0).

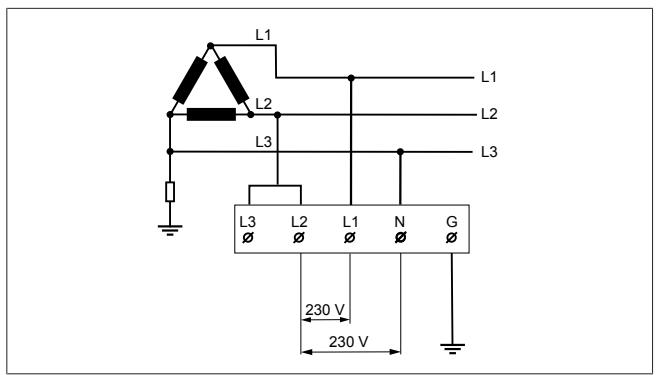

*Bild 15*

Kopplingsschema (endast för installation av IT-nät)

**VARNING**

### **endast för installation av IT-nät**

Em maximal märkspänning på 230 V är möjlig mellan L1 och L2 och mellan L2 och L3 på nätverkssidan.

- 1. För trefas installation av IT-nät, se kopplingsschemat ovan.
- 2. I konfigurationsgränssnittet på webben ställer du in jordningstypen till "IT-Grid" på menyn "Installation settings".

### <span id="page-9-0"></span>**6.5 Använda kabelgenomföringarna**

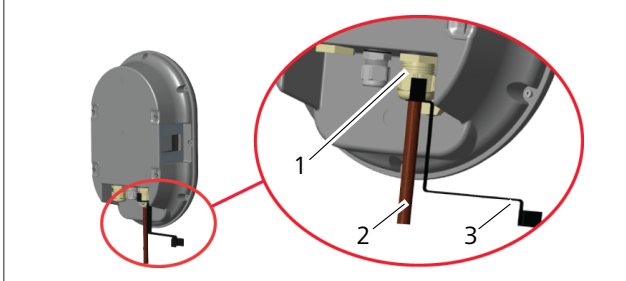

*Bild 16*

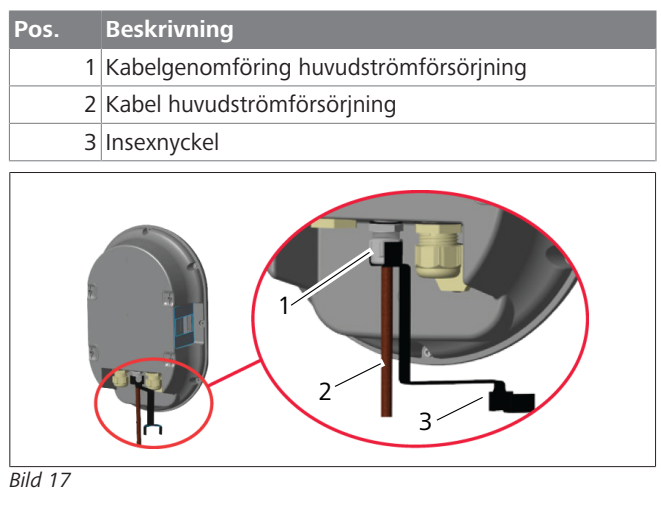

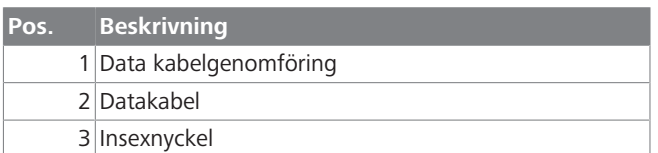

Gör på följande sätt:

- 1. Sätt in kablarna (2) i enheten.
- 2. Dra åt kabelgenomföringarna (1) med insexnyckeln (3).

### <span id="page-9-1"></span>**6.6 Justera strömbegränsaren**

## **HÄNVISNING**

#### **Inställningar för DIP-omkopplare**

Inställningar för DIP-omkopplaren är valfria. Du kan ändra alla inställningar med Setup App eller via gränssnittet på webben (se [kapitel 8,](#page-16-2) ["Konfigurationsgränssnittet Webasto Unite" på sidan](#page-16-2) [17\)](#page-16-2).

Den senast gjorda inställningen tillämpas alltid.

 $\blacktriangleright$  Aktuell inställning visas i gränssnittet på webben.

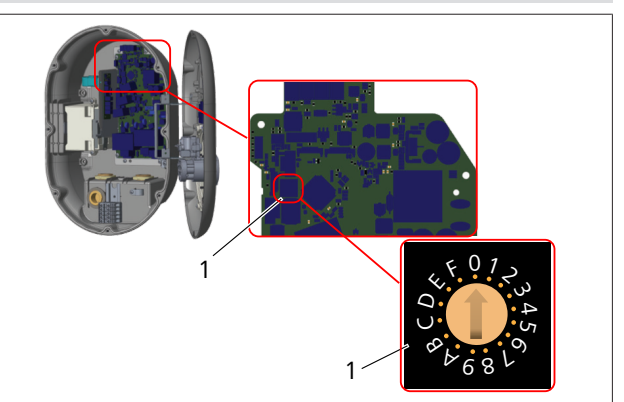

*Bild 18*

1 Vridreglage för inställning av strömbegränsaren

Laddboxen har en strömbegränsare (vridreglage) på moderkortet. Med detta reglage ställer du in laddboxens ström och strömbegränsning. För att ändra inställningarna, använd en spårmejsel för att försiktigt justera pilen i vridreglagets mitt genom att ändra dess position till önskad strömstyrka. För detaljer om strömstyrkan, se tabellen *Positioner strömbegränsare*.

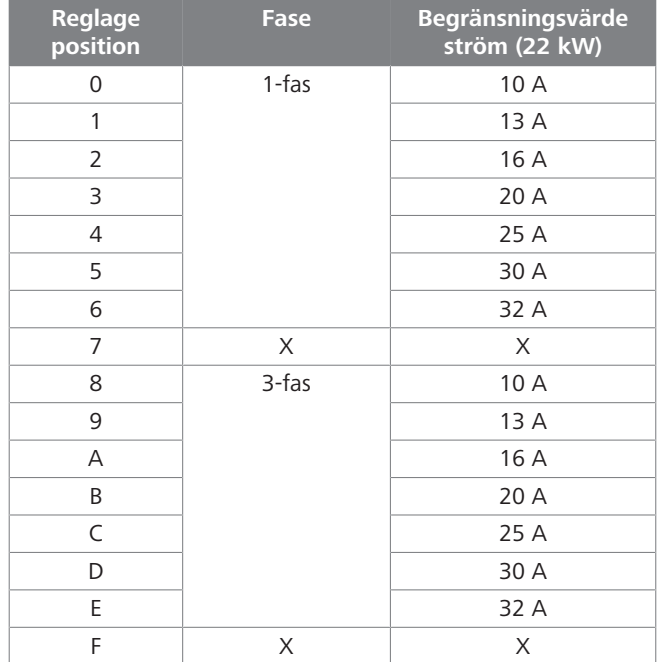

*Flik 1: Positioner strömbegränsare*

#### **Erforderlig effektbrytare på huvudströmförsörjningen**

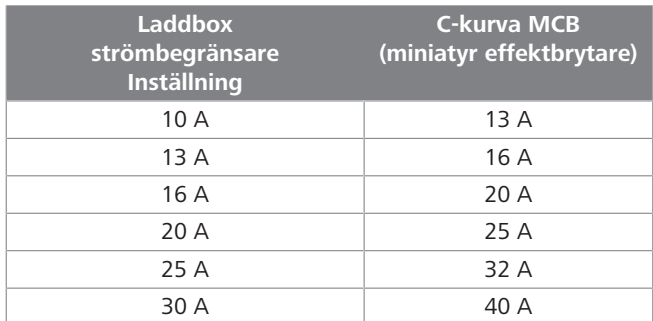

*Flik 2: Erforderlig effektbrytare på huvudströmförsörjningen*

### <span id="page-10-0"></span>**6.7 Ställa in DIP-omkopplare**

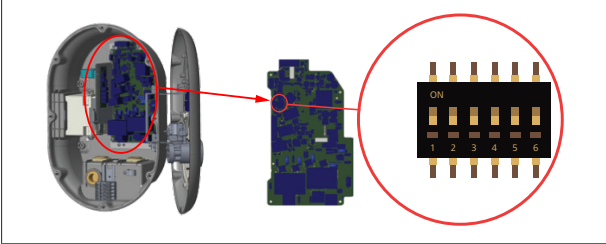

*Bild 19*

 $\pm 1$  matrix  $\pm$ 

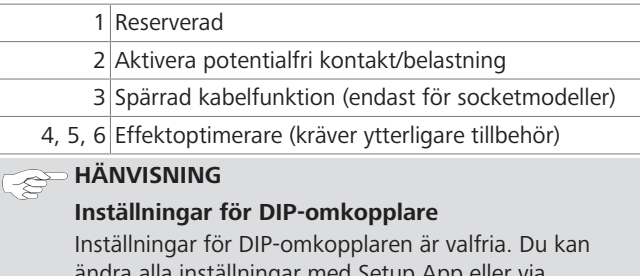

ändra alla inställningar med Setup App eller via gränssnittet på webben (se [kapitel 8,](#page-16-2)

["Konfigurationsgränssnittet Webasto Unite" på sidan](#page-16-2) [17](#page-16-2)).

- Den senast gjorda inställningen tillämpas alltid.
- $\blacktriangleright$  Aktuell inställning visas i gränssnittet på webben.

### **6.7.1 Aktivera potentialfri kontakt/belastning**

Din laddbox kan styras med externa potentialfria kontakter (på/ av funktion) för att integrera laddboxen i:

- l automatiseringssystem för bilparkeringar
- **•** styrenheter från energileverantörer
- $\bullet$  tidur
- växelriktare för solceller
- **•** brytare för extra laststyrning
- l externa brytare för nyckellås
- $e$  etc.

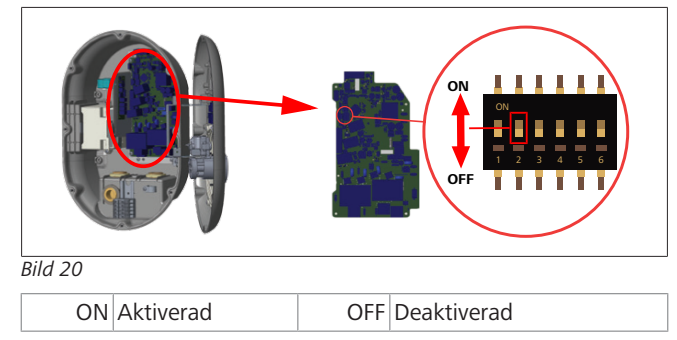

1. Ställ DIP-omkopplare 2 i **ON** läge för att **aktivera** den *externa aktiverings-*funktionen, eller i **OFF** läge för att **deaktivera** den *externa aktiverings-*funktionen.

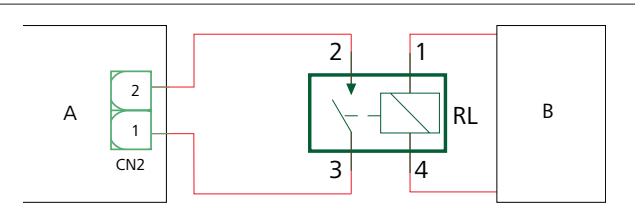

*Bild 21*

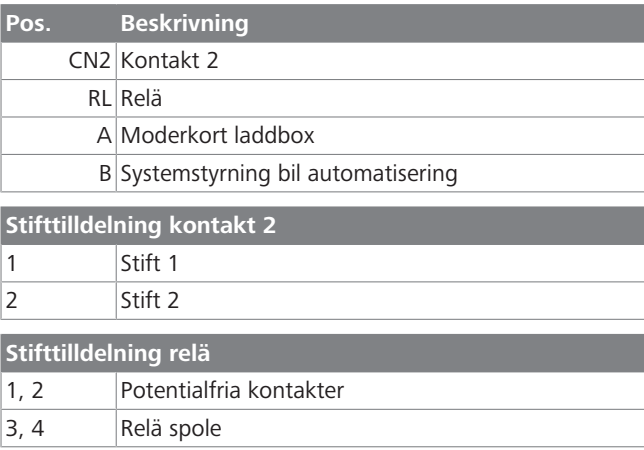

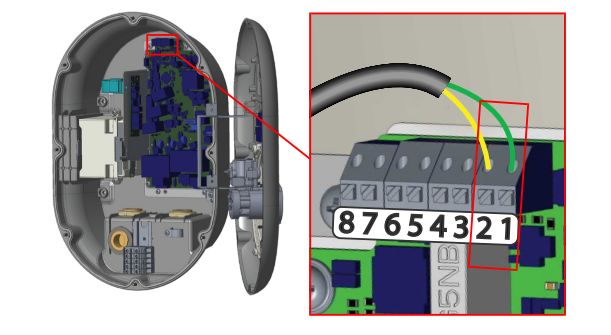

*Bild 22*

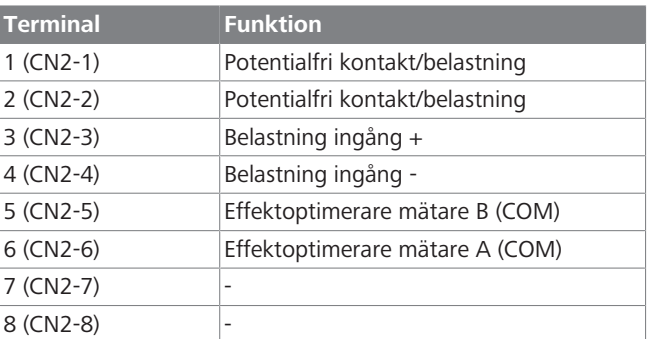

1. Installera kablarna enligt bild och tabell ovan.

– Laddning är deaktiverad när de externa reläkontakterna är i **öppen** position.

#### **HÄNVISNING** \*Š

#### **Inställningar för DIP-omkopplare**

Inställningar för DIP-omkopplaren är valfria. Du kan ändra alla inställningar med Setup App eller via gränssnittet på webben (se [kapitel 8,](#page-16-2) ["Konfigurationsgränssnittet Webasto Unite" på sidan](#page-16-2) [17](#page-16-2)).

- Den senast gjorda inställningen tillämpas alltid.
- $\blacktriangleright$  Aktuell inställning visas i gränssnittet på webben.

### **6.7.2 Ansluta datakablar**

Följande dataöverföringskablar kan sättas in genom kabelhålen:

- l Extern ingångskabel för aktivering
- **•** Effektoptimerare mätkabel (extern mätare)
- $\bullet$  Ethernet anslutningskablar
- **•** Signalkabel för att trigga lastbegränsning
- l Styrsignalkabel för spänningsutlösningsmodul för fel på svetsad reläkontakt

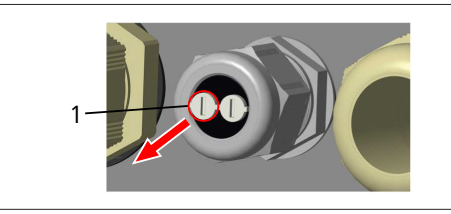

*Bild 23*

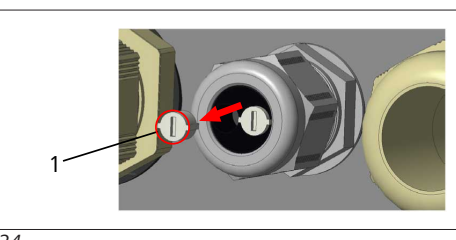

*Bild 24*

1. Ta bort locket (1) från kabelgenomföringen.

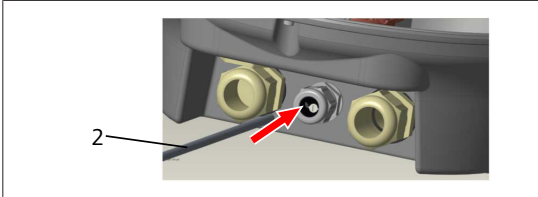

*Bild 25*

2. Sätt in kabeln (2) i kabelhålet.

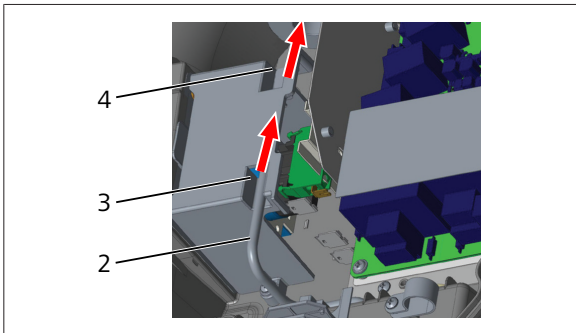

*Bild 26*

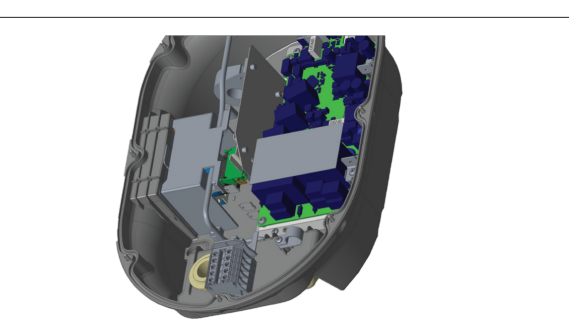

*Bild 27*

3. För anslutning av ledningarna till moderkortet, kontrollera de sektioner som ska användas beroende på funktionen( erna) som ska tillämpas.

#### **6.7.3 Spärrad kabelfunktion**

Kabeln är då spärrad och modellen med socket beter sig som en modell med fast kabel.

För att aktivera denna funktion:

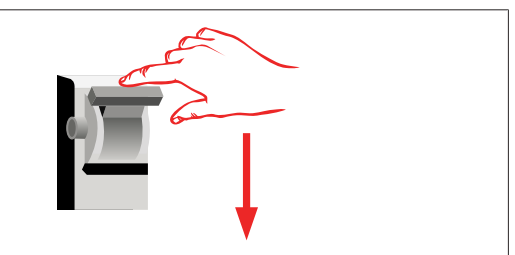

*Bild 28*

1. Stäng av strömförsörjningen till laddboxen.

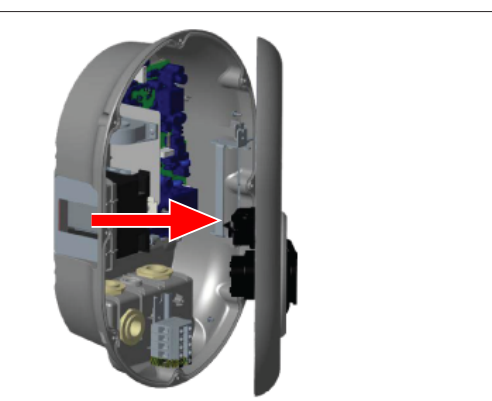

*Bild 4*

2. Öppna produktens lock enligt beskrivning i bruksanvisningen.

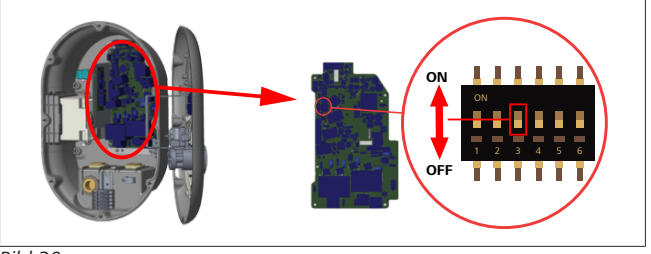

*Bild 30*

ON Aktiverad

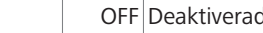

3. För att aktivera funktionen spärrad kabel, ställ DIPomkopplare 3 till ON-läge med hjälp av en spetsig spudger eller med något liknande spetsigt verktyg i plast. DIPomkopplarens läge visas på bilden ovan.

#### **HÄNVISNING**  $\overline{\mathscr{C}}$

**LETTER** 

#### **Inställningar för DIP-omkopplare**

Inställningar för DIP-omkopplaren är valfria. Du kan ändra alla inställningar med Setup App eller via gränssnittet på webben (se [kapitel 8,](#page-16-2)

["Konfigurationsgränssnittet Webasto Unite" på sidan](#page-16-2) [17](#page-16-2)).

- Den senast gjorda inställningen tillämpas alltid.
- $\blacktriangleright$  Aktuell inställning visas i gränssnittet på webben.

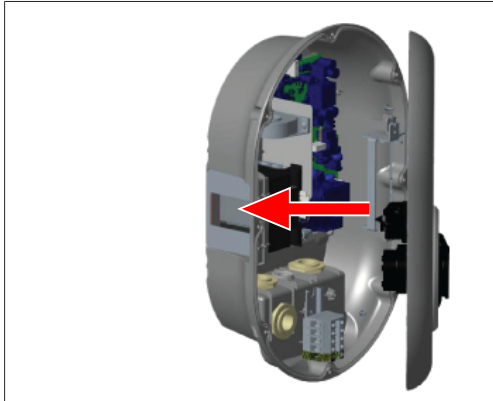

#### *Bild 31*

4. Stäng produktens lock enligt beskrivning i bruksanvisningen.

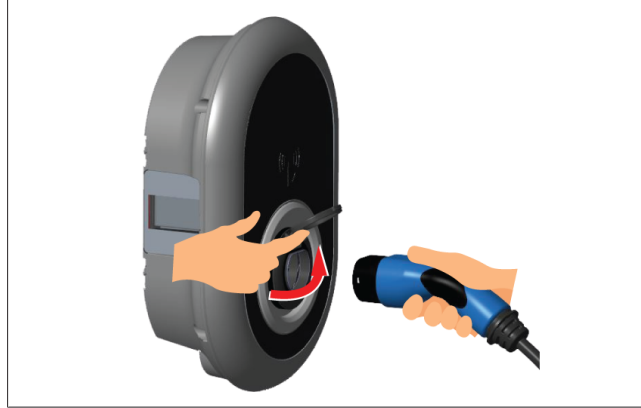

#### *Bild 32*

5. Öppna gångjärnslocket på uttaget.

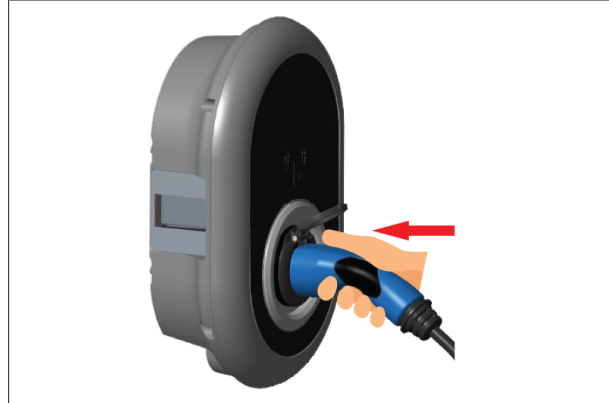

#### *Bild 33*

6. Sätt in laddkabeln i uttaget.

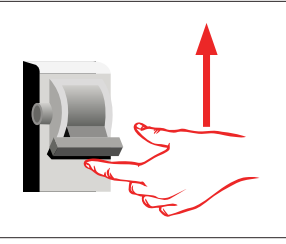

#### *Bild 34*

7. Slå på strömförsörjningen till laddboxen. Kabeln är nu spärrad och laddboxen beter sig som en modell med fast kabel.

#### <span id="page-12-0"></span>**6.7.4 Effektoptimerare/extern mätare (kräver ytterligare tillbehör)**

Effektoptimeraren/den externa mätaren är utrustad med mätutrustning (tillval) som säljs separat.

#### **Kompatibla externa mätare**

Se efter i online-dokumentationen för kompatibla externa mätare.

I läget för effektoptimering mäts den totala strömmen (av laddboxen och andra husshållsapparater) som tas från husets huvudströmförsörjning med en strömsensor som integreras i huvudströmförsörjningskabeln. Strömbegränsningen för systemets huvudströmförsörjningskabel ställs in via DIPomkopplarna inuti laddboxen enligt den inställning som användaren har gjort. Laddboxen justerar dynamiskt dess utgående laddström enligt mätning på

huvudströmförsörjningskabeln.

Inställningarna för strömbegränsaren avgör maximalt tillåten ström vid nätanslutningsstället eller där mätaren är installerad. Maximal ström för laddboxen justeras sedan dynamiskt för att inte överskrida maximal ström vid nätanslutningsstället.

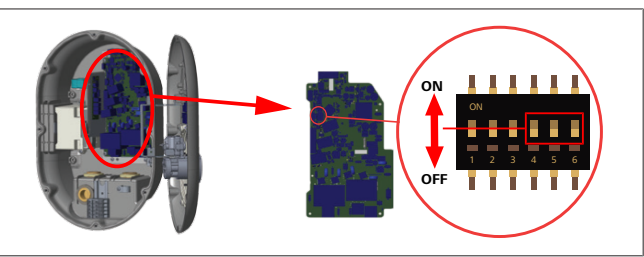

#### *Bild 35*

DIP-omkopplarens positioner 4, 5 och 6 motsvarar binära siffror för maximalt strömvärde, se tabellen nedan. När DIPomkopplarna 4, 5 och 6 är i läget **OFF**, är effektoptimerarens funktion **deaktiverad**.

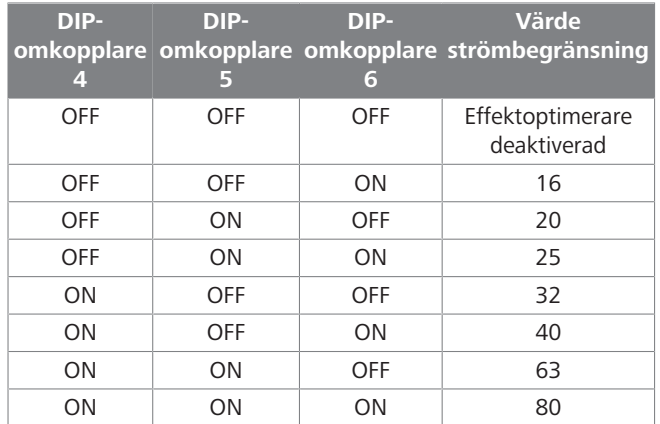

*Flik 3: DIP-omkopplarens positioner*

#### **HÄNVISNING** \*Š

#### **Inställningar för DIP-omkopplare**

Inställningar för DIP-omkopplaren är valfria. Du kan ändra alla inställningar med Setup App eller via gränssnittet på webben (se [kapitel 8,](#page-16-2)

["Konfigurationsgränssnittet Webasto Unite" på sidan](#page-16-2) [17](#page-16-2)).

- Den senast gjorda inställningen tillämpas alltid.
- $\blacktriangleright$  Aktuell inställning visas i gränssnittet på webben.

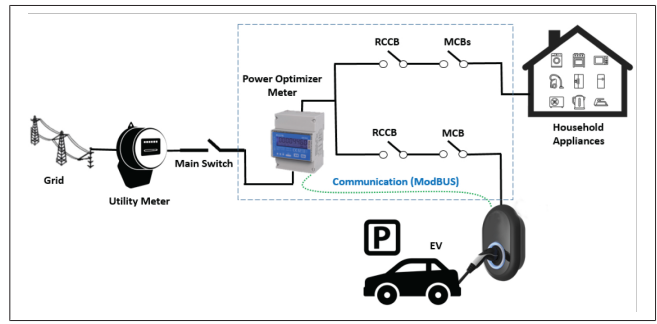

Effektoptimerarens mätare måste installeras direkt *efter* huvudströmbrytaren på huset, se bild ovan.

- 1. Installera effektoptimerarens mätare
- 2. Installera kablarna enligt bild och tabell ovan.

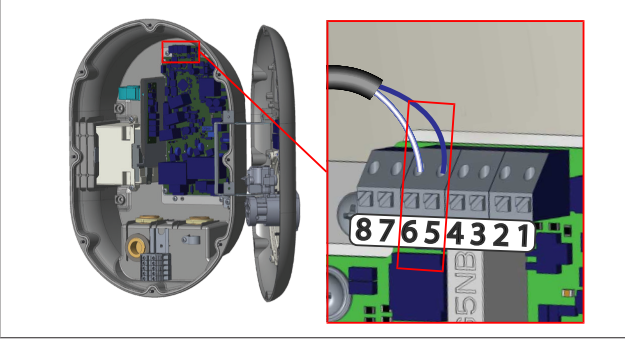

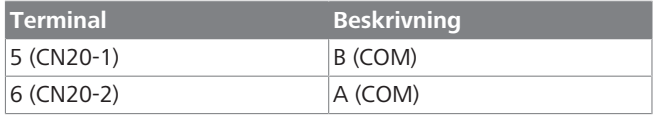

### <span id="page-13-0"></span>**6.8 Använda lägesväljaren**

Webasto Unite förfogar över följande lägen:

- l **Driftläge 1** (standard laddning): Detta läge är fabriksinställningen.
- **Driftläge 2** ingen funktion
- **Driftläge 3** ingen funktion

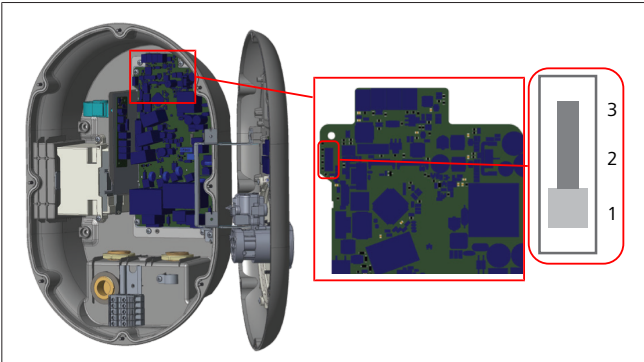

#### *Bild 36*

l Lägesväljaren måste vara i position 1.

## <span id="page-13-1"></span>**6.9 Ställa in belastningsbegränsning/ potentialfri kontakt**

Din Webasto Unite stödjer belastningsbegränsning. En belastningsbegränsning ger en omedelbar reduktion av laddströmmen vid begränsad försörjning.

Belastningsbegränsning kan användas i alla lägen, i *Standalone* och *OCPP-anslutna* lägen. Triggersignalen för belastningsbegränsning är en torr kontakt, (potentialfri) signal.

Signalen måste levereras externt och måste vara ansluten till terminalerna 3 och 4 på moderkortet.

- l När belastningsbegränsningen är aktiverad genom att stänga kontakterna med en extern enhet (som t.ex. rundstyrningssystem), då reduceras laddströmmen till 8 A.
- l När belastningsbegränsningen är deaktiverad genom att öppna kontakterna, fortsätter laddningen med den maximalt tillgängliga strömstyrkan.
- l I normalfall, när ingen signal är ansluten till ingången för belastningsbegränsning (kontakterna öppna mellan terminalerna 3 och 4), levererar laddboxen den maximalt tillgängliga strömstyrkan.

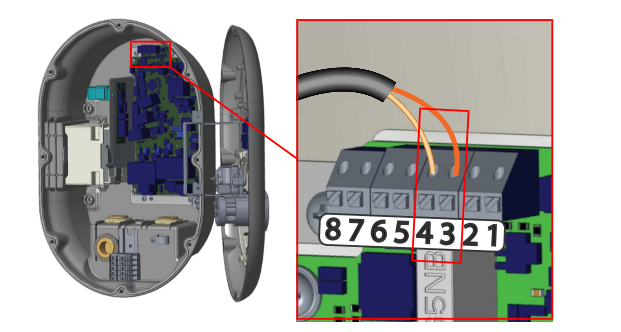

*Bild 37*

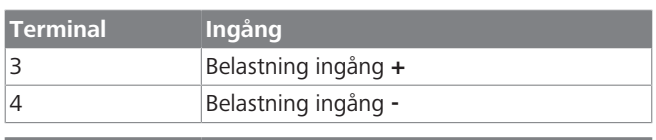

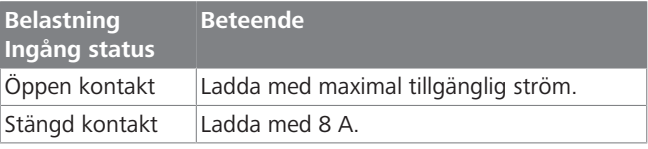

l Anslut den potentialfria kontakten för belastningssignal.

### <span id="page-13-2"></span>**6.10 Övervakning av fel på svetsade reläkontakter**

I enlighet med IEC 61851-1 och krav på EV/ZE Ready, har din Webasto Unite en sensorfunktion för en svetsad kontaktor. Om en svetsad kontakt inträffar levererar moderkortet en spänningsutlösningssignal för 230 V. Notera att CN33 utgångsterminaler måste användas för att detektera fel på svetsade kontatker för reläerna.

Vid en svetsad kontakt för reläerna, måste CN33-kontaktens utgående spänning vara 230 V AC. Utgången som har 230 V AC måste vara ansluten till en spänningsutlösning för att trigga RCCB som visat nedan.

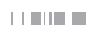

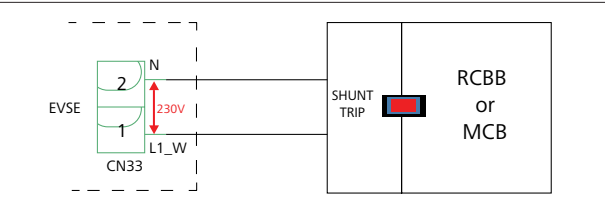

*Bild 38*

Kabeldragningen måste ske som visat nedan.

Kontaktterminalerna (CN33) måste vara anslutna till en spänningsutlösningsmodul. Spänningsutlösningsmodulen är mekaniskt kopplad till en RCCB (eller MCB) vid säkringslådan till laddboxen.

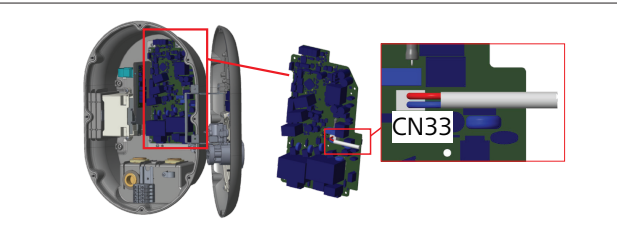

#### *Bild 39*

Ansluta spänningsutlösningsmodulen till laddboxen

### <span id="page-14-0"></span>**6.11 Återställa RFID-kortlistor och registrera nya RDIF-masterkort**

I detta avsnitt beskrivs hur du återställer den lokala RDIFkortlistan och hur du registrerar nya RDIF-masterkort i Standalone-läget. Om du har förlorat ditt RDIF-masterkort och behöver definiera ett nytt RDIF-masterkort måste en kvalificerad servicetekniker utföra dessa steg:

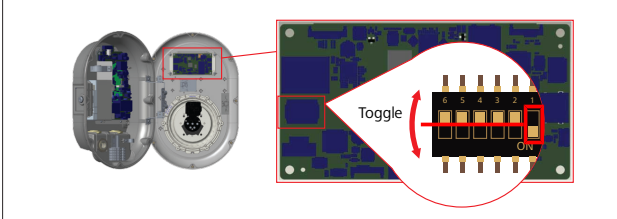

*Bild 40*

- 1. Stäng av laddboxen.
- 2. Öppna laddboxens lock på framsidan.
- 3. Välj DIP-omkopplare nummer **1**.
- 4. Stäng laddboxens lock på framsidan.
- 5. Slå på laddboxen igen.
	- När laddboxen är påslagen igen, förvissa dig om att alla masterkort och listor med användarkort som sparats tidigare har tagits bort. När detta har skett är konfigurationsläget aktivt i 60 sekunder och LEDindikatorn blinkar rött. Det första RDIF-kortet ska registreras inom 60 sekunder och kommer att vara det nya **master** RDIF-kortet. Följ anvisningarna på skärmen för att registrera det RDIF-användarkort som används under laddningsprocessen.

*Om det nya masterkortet inte registreras inom 60 sekunder, avslutas konfigurationsläget och laddboxen kommer att bete sig som en autostart produkt.*

### <span id="page-14-1"></span>**6.12 Konfigurera en laddbox Ethernetport**

I detta avsnitt bekrivs hur du ställer in laddboxens Ethernet-port till en statisk IP-adress i läget Standalone.

DHCP-läget är fabriksinställningen för din laddbox. Utför nedanstående steg om du behöver ansluta direkt till laddboxens konfigurationsgränssnitt på webben med en dator (istället för att använda din routers DHCP-server):

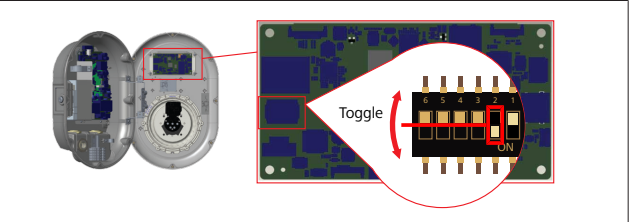

*Bild 41*

- 1. Stäng av laddboxen.
- 2. Öppna laddboxens lock på framsidan.
- 3. Välj DIP-omkopplare nummer **2**.
- 4. Stäng laddboxens lock på framsidan.
- 5. Slå på laddboxen igen.
- 6. Laddboxen ställer nu in dess Ethernet-port till: - Statisk address: 192.168.0.100
	- Subnet mask: 255.255.255.0

Om laddarens LAN-gränssnitt (Local Area Network) måste ändras tillbaka till DHCP-läget igen, kan du göra detta på konfigurationsgränssnittet på webben (se [kapitel 8,](#page-16-2) ["Konfigurationsgränssnittet Webasto Unite" på sidan 17\)](#page-16-2).

#### **HÄNVISNING**  $\overline{\mathfrak{D}}$

Du kan även använda återställningsfunktionen för att återställa LAN-gränssnittet tillbaka till DHCP-läge. Var medveten om att **alla andra parametrar** också kommer att återställas till fabriksinställningen.

### <span id="page-14-2"></span>**6.13 Aktivera och deaktivera konfigurationsgränssnittet på webben**

Gör på följande sätt för att aktivera eller deaktivera konfigurationsgränssnittet på webben:

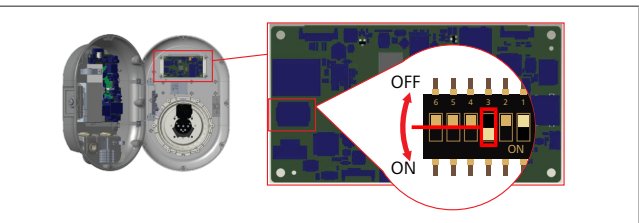

*Bild 42*

### **OBSERVERA**

**Inställningar för DIP-omkopplare nummer 3**

- Konfigurationsgränssnittet på webben är:
- **b** deaktiverat i läget ON.
- ▶ aktiverat i läget OFF.
- 1. Mata in DIP-omkopplare nummer **3**
	- i **ON**-positionen för att **deaktivera** konfigurationsgränssnittet på webben.
	- i **OFF**-positionen för att **aktivera** konfigurationsgränssnittet på webben.

### <span id="page-15-0"></span>**6.14 Konfigurera en OCPP-anslutning**

#### <span id="page-15-4"></span>**6.14.1 Ansluta OCPP via Cellular Network (valfritt)**

Ansluta OCPP via mobilnätet är endast möjligt för Webasto Unite-versioner som stöder 4G.

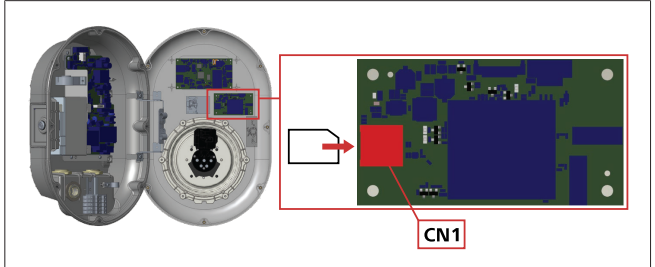

*Bild 43*

1. Sätt i micro-SIM-kortet (ingår ej i leveransen) i SIMkortplatsen CN1 på mobilmodulen.

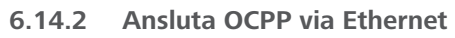

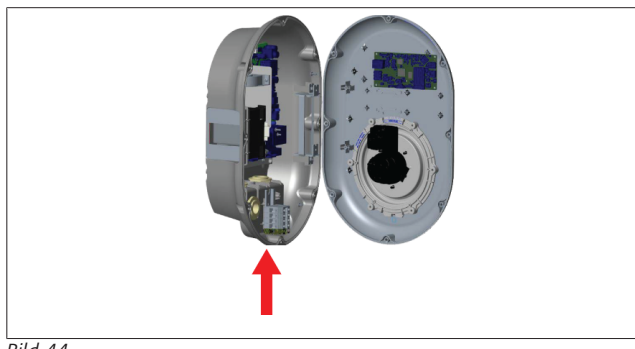

*Bild 44*

1. För in Ethernet-kabeln genom kabelgenomföringen som visat ovan.

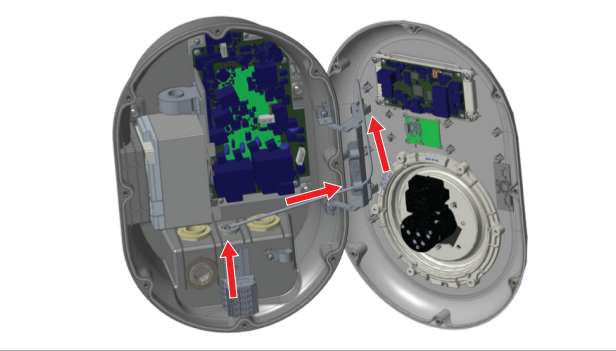

*Bild 45*

2. Dra Ethernet-kabeln genom kabelklämmorna som visat med pilarna ovan.

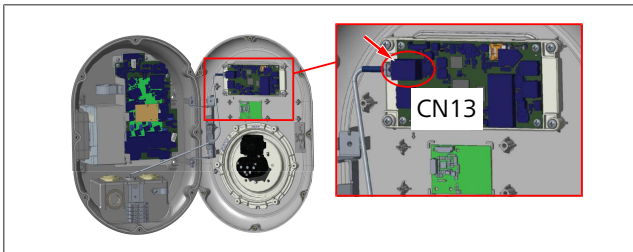

*Bild 46*

3. Sätt in RJ45-kontakten i uttaget som visat på bilden ovan.

### <span id="page-15-1"></span>**6.15 Avslutande steg**

Efter att alla relvanta installations- och konfigurationssteg har genomförts och **innan strömförsörjningen ansluts till laddboxen**, måste du stänga locket på framsidan.

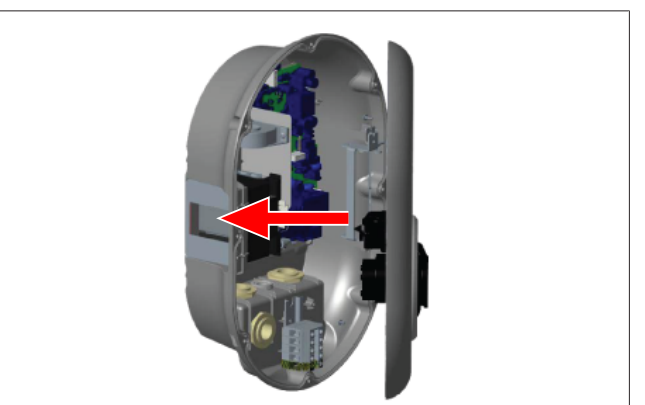

*Bild 47*

- 1. Stäng laddboxens lock på framsidan.
- 2. Montera lockets alla 8 skruvar (vilka hade tagits bort vid installationens början).
	- Dra åt lockets alla skruvar med hjälp av en torx T20 säkerhets L-insexnyckel, eller en rätvinklig adapter för skruvmejsel med en torx T20 säkerhetsbit.

## <span id="page-15-2"></span>**7 Idrifttagning av laddboxen**

Du kan ansluta din dator till laddboxens

konfigurationsgränssnitt på webben på följande sätt:

- **.** Indirekt med en router med en DHCP-server.
- l Med det här alternativet måste du ansluta såväl laddboxen som datorn till routern. Ta reda på din routers IP-adress eftersom du behöver denna för anslutningen.
- **Direkt** med en Ethernet-kopplingskabel
- l Anslut din dator direkt till laddboxen med en Ethernetkopplingskabel. Se till att:
	- du har konfigurerat laddboxens LAN-gränssnitt med en statisk IP. Se [kapitel 6.12, "Konfigurera en laddbox](#page-14-1) [Ethernet-port" på sidan 15.](#page-14-1)
	- du har aktiverat laddboxens konfigurationsgränssnitt på webben via en DIP-omkopplares inställning. Konfigurationsgränssnittet på webben är som standard aktiverat. Se [kapitel 6.13, "Aktivera och deaktivera](#page-14-2) [konfigurationsgränssnittet på webben" på sidan 15](#page-14-2).

### <span id="page-15-3"></span>**7.1 Anslutning av din dator och ditt smartkort till samma nätverk**

För åtkomst till konfigurationsgränssnittet på webben ska först din dator och laddboxen anslutas till samma omkopplare för Ethernet eller samma router.

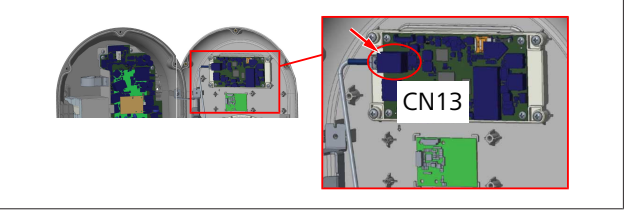

l Alternativt kan du ansluta laddboxen direkt till din dator.

HMI-kortets standardadress är 192.168.0.100. Därför måste du tilldela en statisk IP-adress till din dator, vilken även måste befinna sig i samma nätverk som HMI-kortet (Human Machine Interface). För tilldelning av en statisk IP-adress till din dator i nätverket 192.168.0.254, måste IP-adressen vara inom området 192.168.0.1 - 192.168.0.254.

**LOCUTER** 

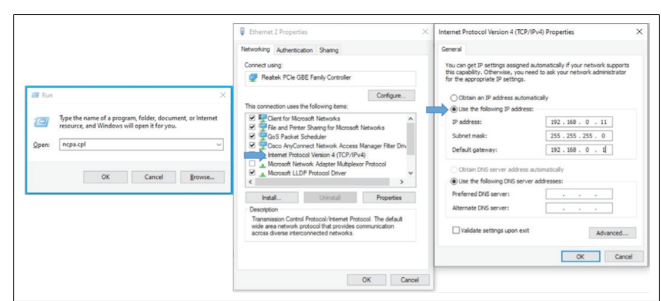

### <span id="page-16-0"></span>**7.2 Åtkomst till konfigurationsgränssnittet för Webasto Unite via en webbläsare**

Öppna din webbläsare och mata in smartkortets IP-adress i adressfältet (**192.168.0.100**). Tryck på Retur för att öppna inloggningssidan i webbläsaren.

När du öppnar konfigurationsgränssnittet för första gången visas en varning:

*"Vi rekommenderar att ändra standardlösenordet för menyn System maintenance (Systemunderhåll) ".*

Du hittar dina inloggningsuppgifter på framsidan av detta dokument eller på en 'tom' sida med en etikett som visar ditt *användarnamn* och *lösenord*.

Klicka på knappen **Change Password** på inloggningssidan eller på fältet "Administration Password" under menyn "System Maintenance" för att ändra ditt lösenord.

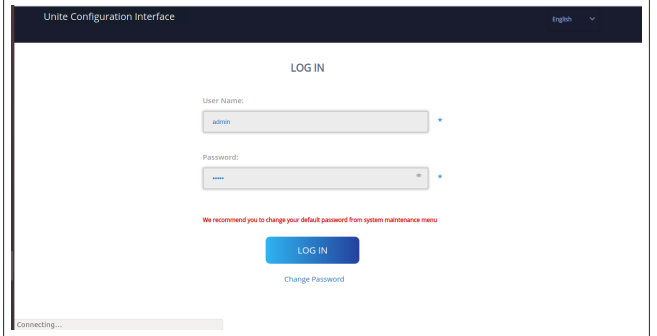

**HÄNVISNING**: Om det uppstår problem med åtkomst till konfigurationsgränssnittet på webben, tänk på att webbläsare normalt sparar information från webbsidor i form av cache och cookies. Genom att uppdatera (tryck på **F5**) eller rensa (beroende på ditt operativsystem och webbläsare) kan problem med hämtning och formatering av omgivande sidor ofta lösas. Om problemet kvarstår, googla då följande: *rensa webbläsarens cache*.

## <span id="page-16-1"></span>**7.3 Åtkomst till konfigurationsgränssnittet för Webasto Unite via en WiFi-hotspot**

Efter att du anslutit till nätverket "WiFi Hotspot" öppnar du webbläsaren på din dator eller mobila enhet och matar in laddboxens IP-address (**172.20.0.1**).

- För mobila **Android**-enheter, konfigurera din Chromewebbläsare för att ladda ned och visa **desktop**-sidan. Klicka på menyn 'more' (:) uppe i det högra hörnet på skärmen och klicka sedan på **Desktop site**.
- För mobila **iOS** enheter, konfigurera din Safariwebbläsare för att ladda ned och visa **desktop**-sidan. Klicka på menyn '**aA**' uppe i det vänstra hörnet på skärmen och klicka sedan på **Request Desktop Website**. För att ändra textstorleken till 50%, klicka på det lilla **A** uppe till vänster på menyn '**aA**'.

Mata in dina användaruppgifter för anslutning för att öppna inloggningssidan till konfigurationsgränssnittet i din webbläsare. Se även exemplet nedan.

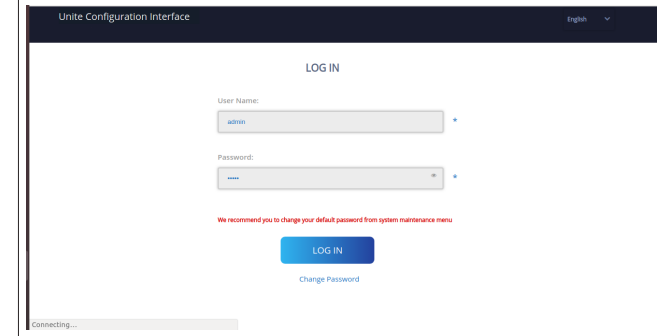

Du hittar dina inloggningsuppgifter på framsidan av detta dokument eller på en 'tom' sida med en etikett som visar ditt *användarnamn* och *lösenord*.

#### **HÄNVISNING**

#### **Begränsningar med en Wi-Fi-hotspot**

- $\blacktriangleright$  Konfigurationsgränssnittet på webben kan endast användas av maximalt 3 användare.
- $\blacktriangleright$  Konfigurationsgränssnittet via en WiFi-hotspot fungerar endast med 2.4 GHz-bandet.

## <span id="page-16-2"></span>**8 Konfigurationsgränssnittet Webasto Unite**

Konfigurationsgränssnittet Webasto Unite har en horisontell menyrad upptill med följande funktioner:

– **Logout**

Med knappen **Log out** uppe i det högra hörnet på skärmen lämnar du konfigurationsgränssnittet igen.

- **Change password**
- **Display language**

Använd rullgardinsmenyn till vänster om knappen **Log out** för att ändra språk i konfigurationsgränssnittet.

Du kan välja mellan följande språk: tjeckiska, danska, engelska, tyska, ungerska, italienska, norska, polska, rumänska, slovakiska, spanska, svenska, turkiska.

Rutorna visas som standard på engelska.

Du kan även öppna följande sidor via menyraden:

- Huvudsida se även: [kapitel 8.1, "Huvudsida" på sidan](#page-17-0) [18](#page-17-0).
- Allmänna inställningar se även: [kapitel 8.2, "Allmänna](#page-17-1) [inställningar" på sidan 18](#page-17-1)
- Installationinställningar se även: [kapitel 8.3,](#page-17-2) ["Installationsinställningar" på sidan 18](#page-17-2)
- OCPP-inställningar se även: [kapitel 8.4, "OCPP](#page-18-0)[inställningar" på sidan 19](#page-18-0)
- Nätverksgränssnitt se även: [kapitel 8.5,](#page-19-0) ["Nätverksgränssnitt" på sidan 20](#page-19-0)
- Standalone Mode se även: [kapitel 8.6, "Standalone](#page-20-0) [Mode" på sidan 21](#page-20-0)
- Local Load Management
- Systemunderhåll se även: [kapitel 8.8,](#page-22-0) ["Systemunderhåll" på sidan 23](#page-22-0)
- Firmware Update Screen Flow

### <span id="page-17-0"></span>**8.1 Huvudsida**

**LED HERE** 

Efter inloggning öppnas huvudsidan.

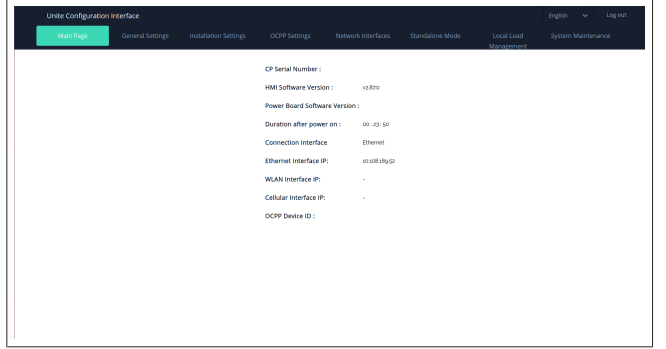

På huvudsidan visas allmän information om enheten såsom **programvaruversioner**, **anslutningsgränssnitt** och **IDs**.

### <span id="page-17-1"></span>**8.2 Allmänna inställningar**

#### **8.2.1 Ställa in LED-dimmern**

Välj önskat alternativ i rullgardinsmenyn för att ställa in ljusstyrkenivån för LED-ringen.

Om du väljer "Time Based" för LED-dimning visas alternativen "Sunrise Time" och "Sunset Time" som då kan konfigureras. "Sunrise Time" står för övergångstiden från låg till hög dimningsnivå. På samma vis definierar "Sunset Time" övergångstiden från hög till låg dimningsnivå. Sunrise och sunset-baserade konfiguration är en periodisk daglig inställning.

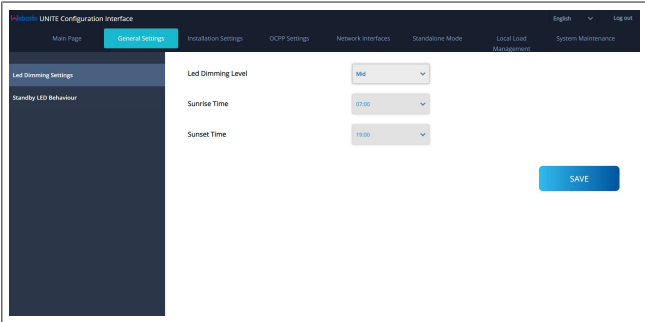

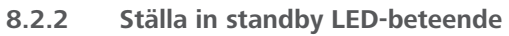

För att aktivera standby LED-beteende väljer du "On" i rullgardinsmenyn. Med inställningen "Off" lyser inte LEDindikatorn i standby-läge. Standardinställningen är "On".

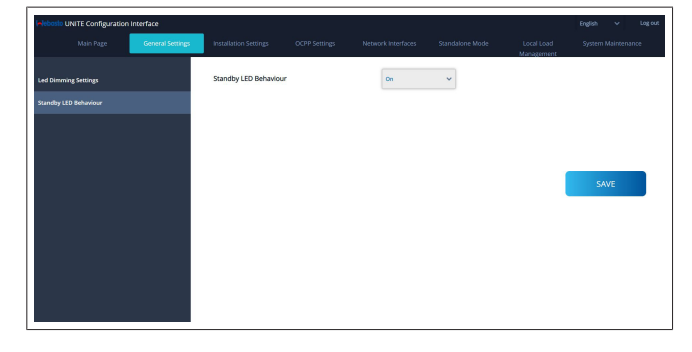

### <span id="page-17-2"></span>**8.3 Installationsinställningar**

#### **8.3.1 Jordningssystemet**

Välj fliken **Earthing System** i konfigurationsgränssnittet. Om du väljer jordningstyp **IT**, inaktiveras den skyddande jordfelskontrollen.

Som standard är jordningstypen inställd till **TN/TT** i konfigurationsgränssnittet.

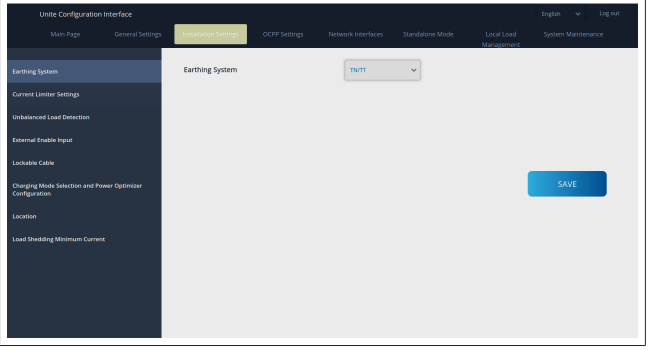

#### **8.3.2 Inställning av strömbegränsaren**

Här ställer du in antalet installerade faser och maximal strömbegränsning. Tänk på att en felaktig inställning av faser (t.ex. om tre faser ställs in fastän det endast finns en fas installerad) leder till att laddboxen går till feltillstånd.

Strömbegränsarens värde kan ställas in manuellt mellan 6 – 32 A. Om du ställer in ett värde under 6 A visas en varning med hänvisningen att mata in ett värde på minst 6 A.

Exempel: Om laddboxens strömbegränsare är ställd till 16 A i hårdvaran och det matas in och ställs in till 32 A i konfigurationsgränssnittet på webben kommer boxen att ta 16 A.

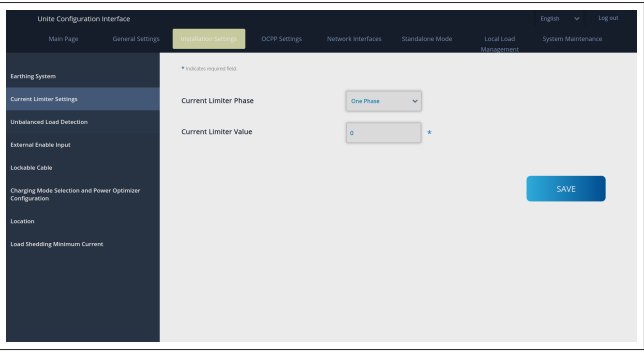

**8.3.3 Obalanserad lastdetektering**

**Obalanserad lastdetektering** är standardmässigt inaktiverat i konfigurationsgränssnittet på webben.

Funktionen obalanserad lastdetektering registrerar om det finns en stor skillnad i effektförbrukning mellan faserna.

Om en fas drar mer än 4,6 kW effekt (genomsnittet under den senaste minuten) än de andra faserna under en minut, är lasten obalanserad. Obalanserad lastdetektering registrerar denna situation och strömmen begränsas så att faserna inte överskrider effektgränsen.

Till exempel,

fas 1 effekt: 3 kW, fas 2 effekt: 3 kW, fas 3 effekt: 1 kW.

Effektgränsen för fas 1 eller fas 2 är 5,6 kW (1 kW + 4,6 kW)

**LETTER** 

Vid en spänning på 230 V är strömgränsen  $5600 / 230 = 24 A$ . Generell formel: effektgräns = (minimal effekt + 4,6) (kW) strömgräns = effektgräns / volt (Ampere)

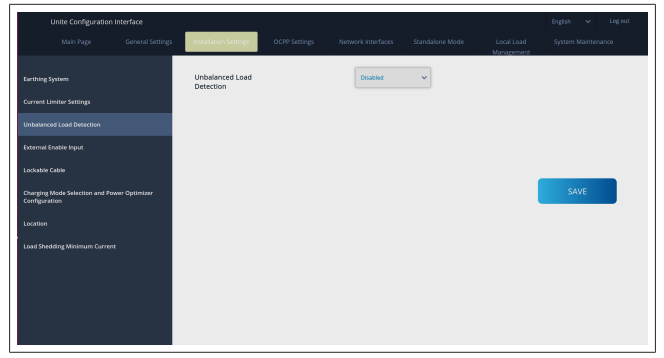

#### **8.3.4 Extern input / Torr kontakt aktiverad**

Som standard är det här alternativet ställt till "deaktiverad". Om du vill använda funktionen aktivera extern input, ändra då denna inställning till "aktiverad"

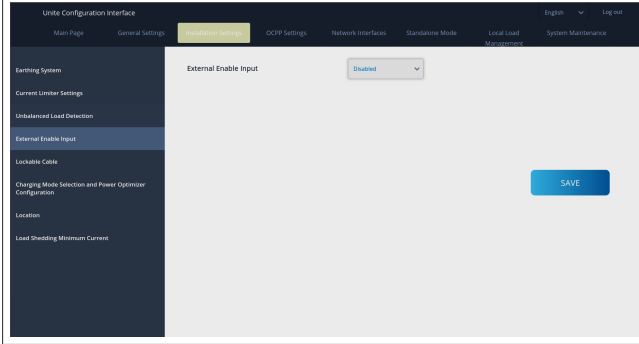

#### **8.3.5 Låsbar kabel**

Detta alternativ är ställt till "deaktiverad" i konfigurationsgränssnittet på webben. Detta är standardinställningen.

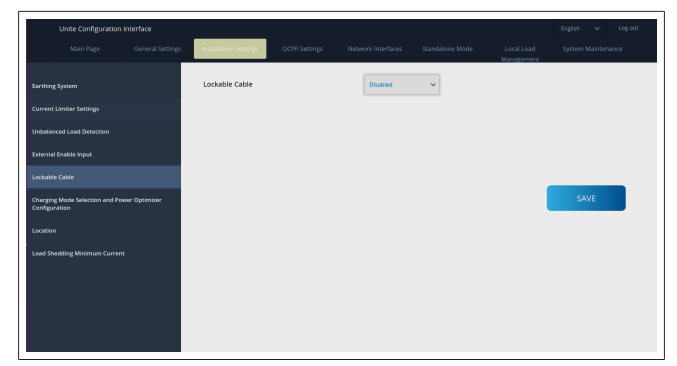

**8.3.6 Effektoptimerare/dynamisk lasthantering**

För Power Optimizer Total Current Limit kan värdet som är angivet i [kapitel 6.7.4, "Effektoptimerare/extern mätare \(kräver](#page-12-0) [ytterligare tillbehör\)" på sidan 13](#page-12-0) ställas in från konfigurationsgränssnittet på webben enligt bilden nedan.

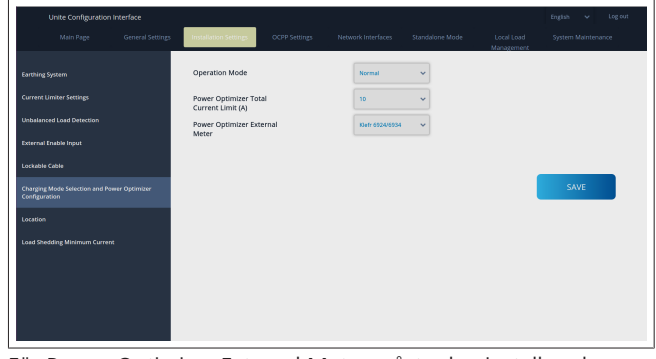

För Power Optimizer External Meter måste den installerade externa smarta mätaren väljas i rullgardinsmenyn.

### <span id="page-18-0"></span>**8.4 OCPP-inställningar**

#### **OCPP Connection**

Om du ställer OCPP Connection-läget till "Aktiverad" måste du fylla i alla fält i inställningsområdet för anslutning och aktivera fälten med konfigurationsparametrar.

För närvarande är den enda tillgängliga OCPP-versionen OCPP 1.6, så denna är vald som standard.

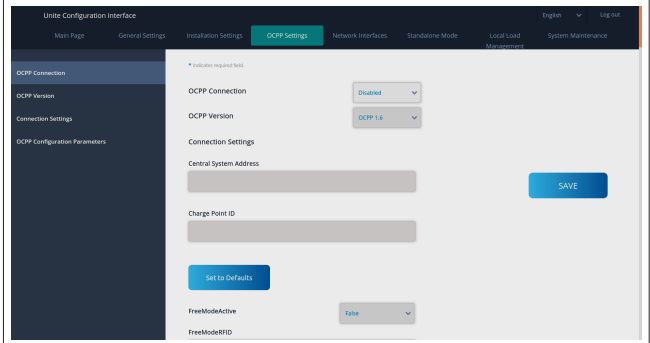

Klicka på **Set to Defaults** för att återställa OCPP konfigurationsparametrarna.

Du kan välja följande OCPP-inställningstyper i menyn uppe till vänster på sidan:

- OCPP Connection
- OCPP Version
- Connection Settings
- OCPP Configuration Parameters.

Klicka på **Save** för att bekräfta ditt val.

Tänk på att systemet inte accepterar olämpliga värden och då visar en varning. I dylika fall sparas inte värdena när du återvänder till huvudsidan; därför, kontrollera dina värden.

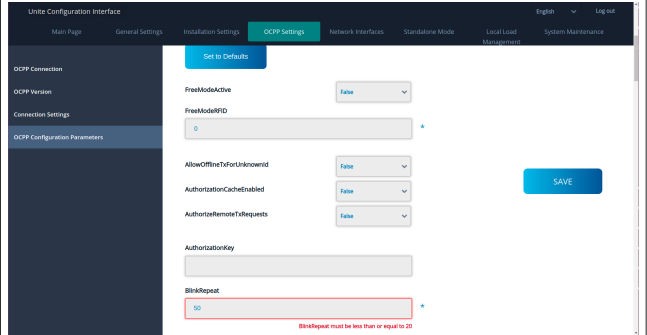

Om du gör förändringar och du inte sparar dessa innan du lämnar sidan kommer varningen nedan att visas.

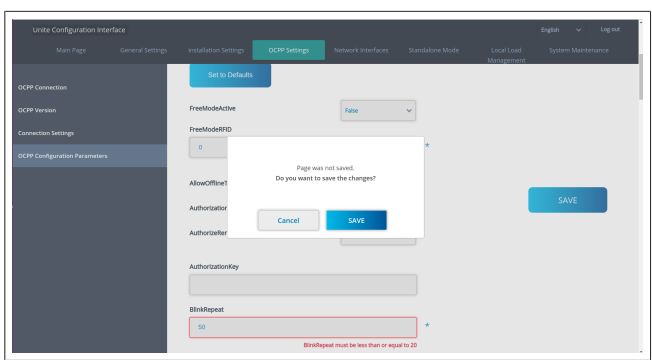

#### <span id="page-19-0"></span>**8.5 Nätverksgränssnitt**

På denna sida kan du konfigurera Cellular, LAN (Ethernet) och WiFi.

Ställ den till "Aktiverad" för att aktivera gränssnittsläge.

Om du använder IP-inställningen "Static", ska de tomma fälten "IP Address", "Network Mask", "Default Gateway" och "Primary DNS" fyllas i.

Om du aktiverar Wi-Fi, är "SSID", "Password" och "Security" obligatoriska.

Fyll i alla fält i korrekt format.

**CELLULAR** *(valfritt, avser endast 5112415A)*

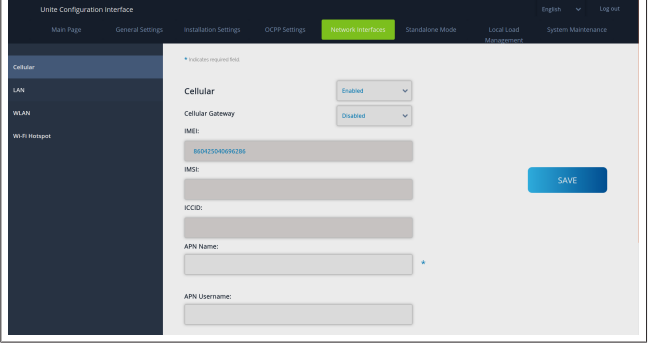

Innan du aktiverar mobilanslutningen måste du sätta i ett SIMkort i SIM-kortplatsen (se [kapitel 6.14.1, "Ansluta OCPP via](#page-15-4) [Cellular Network \(valfritt\)" på sidan 16](#page-15-4)).

För att aktivera mobilanslutning, sätt cellular-egenskapen till "enabled" och ange "APN Name". Det är obligatoriskt att ange ett APN-namn.

Alla andra inmatningsfält är valfria.

Om det SIM-kort du använder kräver en PIN-kod, se till att du anger den i inmatningsrutan "SIM PIN". Om PIN-kodskyddet är inaktiverat för det SIM-kort du använder kan du lämna detta inmatningsfält tomt.

Cellular Gateway-funktionen kommer att aktiveras vid ett senare tillfälle via en OTA-uppdatering.

#### **LAN**

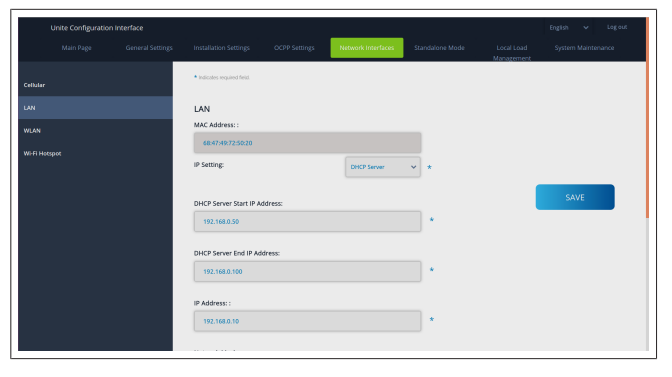

#### **LEADER**

#### **WLAN**

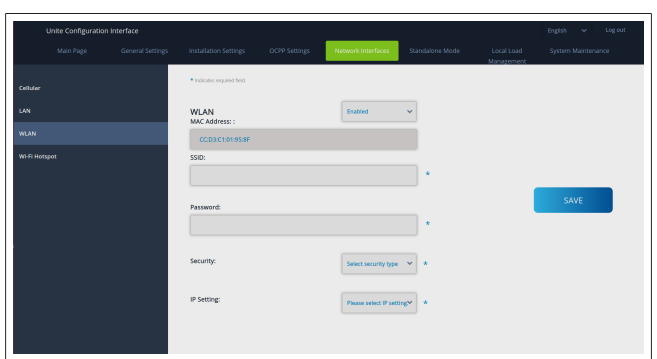

Klicka på **SAVE** för att avsluta.

#### **WiFi HOTSPOT**

För detaljer, se [kapitel 7.3, "Åtkomst till](#page-16-1) [konfigurationsgränssnittet för Webasto Unite via en WiFi](#page-16-1)[hotspot" på sidan 17.](#page-16-1)

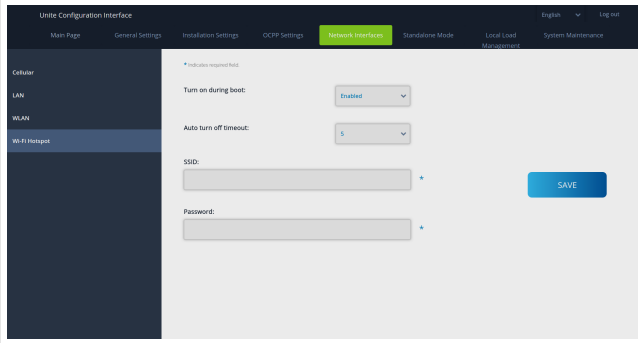

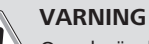

Om du ändrar SSID och lösenordet för WiFi Hotspot, kommer QR-koden för Webasto Charger Setup App inte längre fungera – du måste mata in dina uppgifter manuellt efter att ha ändra dessa inställningar.

Här kan du konfigurera beteendet hos WiFi Hotspot:

"Turn on during boot" definierar beteendet hos WiFi Hotspot medan laddaren startar ("aktiverad" som standard). Aktiverad innebär att WiFi Hotspot kommer att aktiveras medan laddaren startar, deaktiverad innebär att WiFi Hotspot inte kommer att aktiveras medan laddaren startar.

"Auto turn off timeout" avgör huruvida WiFi Hotspot ska vara aktiv permanent ("Deaktiverad") eller stängas av efter en inställd tid som har valts i rullgardinsmenyn. Standardinställningen är "deaktiverad". Standardinställningen är "Deaktiverad".

### **HÄNVISNING**

Om WiFi Hotspot är deaktiverad är WebUI endast tillgänglig via en kabelförbindelse till LAN, enligt beskrivning i [kapitel 7.1, "Anslutning av din dator och](#page-15-3) [ditt smartkort till samma nätverk" på sidan 16.](#page-15-3)

#### <span id="page-20-0"></span>**8.6 Standalone Mode**

Om du dessförinnan har aktiverat OCPP under OCPPinställningar, kan du inte välja standalone-läget. I detta fall är lägeslistan och **Save**-knappen deaktiverade.

Om du inte har aktiverat OCPP, då kan du välja ett av följande standalone-lägen:

- **RFID Local List-läge för att autentisera en lokal RDIF-lista** som matas in av dig. Du kan lägga till eller ta bort poster i den lokala RDIF-listan senare.
- **Accept All RFIDs-läge för att autentisera alla RFIDs.**

l **Autostart**-läge som tillåter laddning utan autentisering. Du behöver bara sätta i kontakten för att starta laddning.

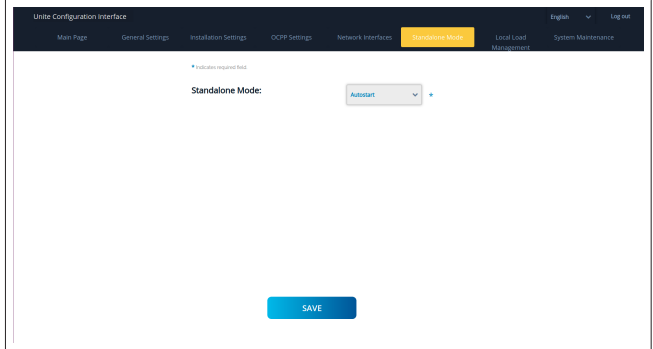

Efter att du har valt läge, klicka på **Save**-knappen och starta om laddaren.

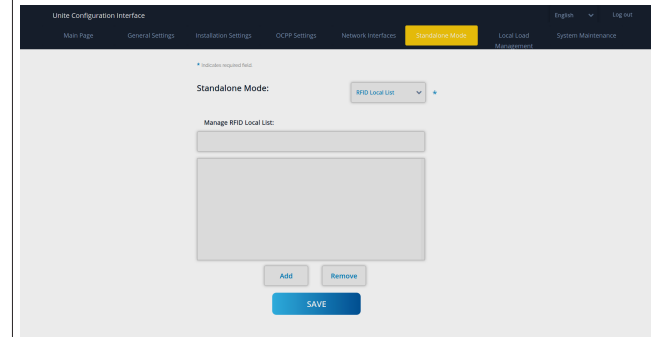

### <span id="page-20-1"></span>**8.7 Local Load Management**

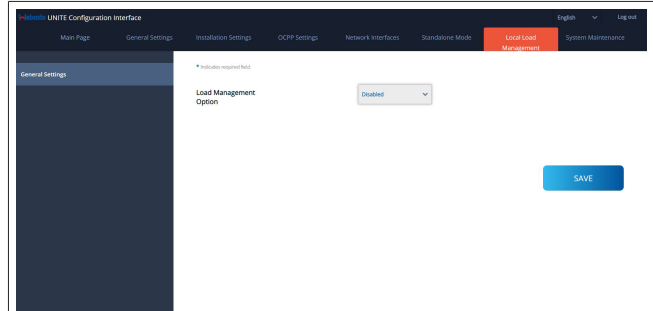

Standardinställningen för lokal lasthantering är "Deaktiverad". Välj en av följande alternativ för Local Load Management i rullgardinslistan:

- Master/Slave
- Modbus TCP
- Deaktiverad

#### **HÄNVISNING** Ş

För användning av Local Load Management (Master/ Slave eller Modbus TCP), måste laddboxarna vara anslutna via en RJ-45 LAN-kabel i en Star Topology med en DHCP-omkopplare eller en router.

#### **8.7.1 Master/Slave**

Alternativet Master/Slave för lokal lasthantering är den integrerade funktionen Local Cluster Load Management. Efter aktivering visas konfigurationsalternativen.

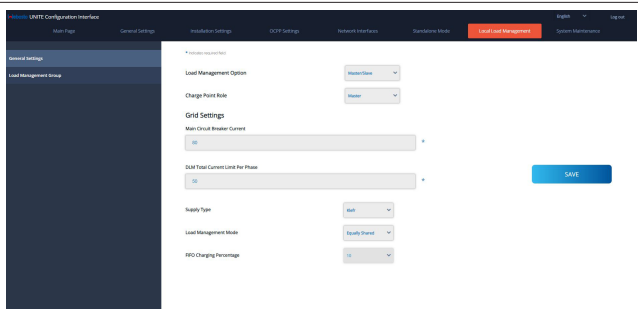

- "Charge Point Role" definierar laddboxens roll inom klustret:
	- "Master" ställer in det till styrenheten om du väljer att ställa in ett dynamiskt kluster för lasthantering måste smart meter vara ansluten till denna enhet.
	- "Slave" ställer in det till styrenheten, vilken regleras av inställningarna i Master-laddboxen.
- l "Main Circuit Breaker Current" ställer in maximal ström för den installerade effektbrytaren - detta är den absolut maximala strömmen som kan väljas för klustret.
- l "DLM Total Current Limit Per Phase" definierar maximal ström tillgänglig för klustret och den totala strömgränsen måste vara lägre eller lika med strömmen på huvudeffektbrytaren.
- "Supply Type" definierar klustrets inställning (statisk eller dynamisk):
	- "Static" innebär att klustret är begränsat till en maximal ström som aldrig kommer att överskridas och klustret regleras enligt detta.
- "Klefr" innebär att klustret är begränsat till den maximala strömmen, men det tar även med reell tidsdata från den externt anslutna Klefr-mätaren (tillvalda tillbehör krävs) samt tar även med andra förbrukare i installationen (se schema [kapitel 6.7.4, "Effektoptimerare/extern mätare](#page-12-0) [\(kräver ytterligare tillbehör\)" på sidan 13\)](#page-12-0).
- l "Garo" innebär att klustret är begränsat till den maximala strömmen, men det tar även med reell tidsdata från den externt anslutna Garo-mätaren (tillvalda tillbehör krävs) samt tar även med andra förbrukare i installationen (se schema [kapitel 6.7.4, "Effektoptimerare/extern mätare](#page-12-0) [\(kräver ytterligare tillbehör\)" på sidan 13\)](#page-12-0).
- l "Load Management Mode" definierar den algoritm som används för att distribuera tillgänglig ström inom klustret:
	- "Equally shared" innebär att tillgänglig ström distribueras jämnt inom klustret.

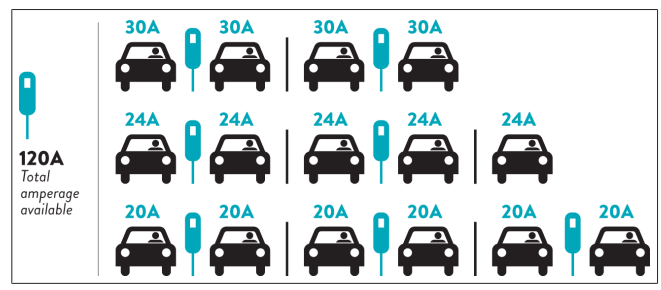

– "FIFO" innebär först-in-först-ut, vilket betyder att de fordon som ansluts först får maximal tillgänglig ström medan fordon som ansluts därefter får en lägre ström, beroende på tillgängligheten.

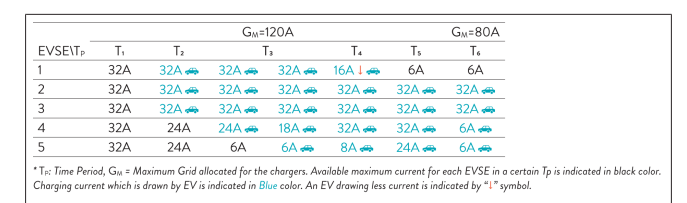

– "Combined" innebär att fordon som ansluts först får en högre ström och fordon som ansluts senare får den kvarvarande strömmen lika fördelad.

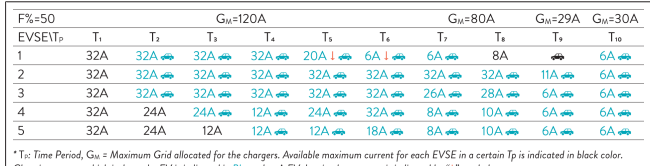

n by EV is indicated in Blue color. A EV drawing less current is indicated by "1" symbo

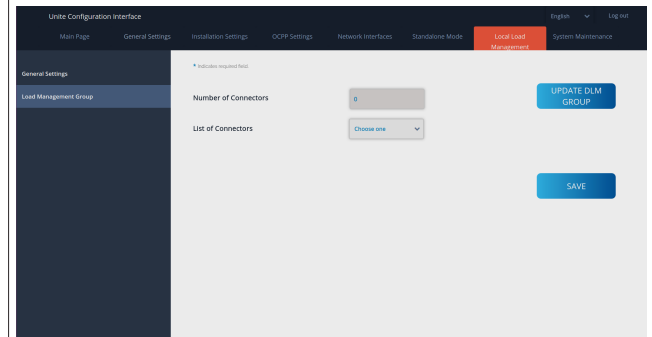

Här kan du uppdatera DLM-gruppen via knappen och sedan välja alla laddboxar som är registrerade inom klustret.

Olika typer av data kan visas på denna flik.

"Phase connection sequence" definierar fasföljden om en fasrotation har implementerats inom klustret.

#### **8.7.2 Modbus TCP (EMS)**

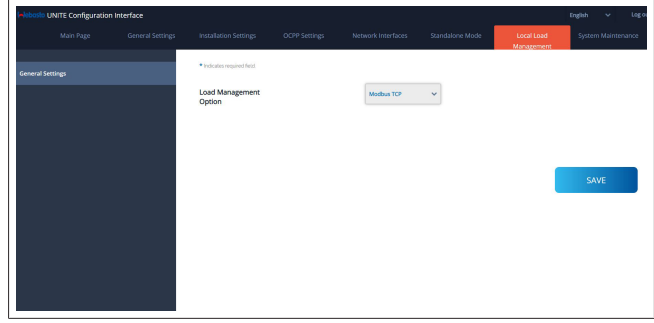

"Modbus TCP" aktiverar EMS-läget. I detta läge kan laddboxen integreras i ett kompatibelt energihanteringssystem (sök efter online-dokumentationer för kompatibla

energihanteringssystem). Alla EMS-specifika konfigurationer sker via energihanteringssystemet och kommuniceras till laddboxen via Modbus TCP.

#### **LETTER**

### <span id="page-22-0"></span>**8.8 Systemunderhåll**

#### **LOG FILES-sidan**

Klicka på knapparna för att ladda ned OCPP eller HMI-loggar.

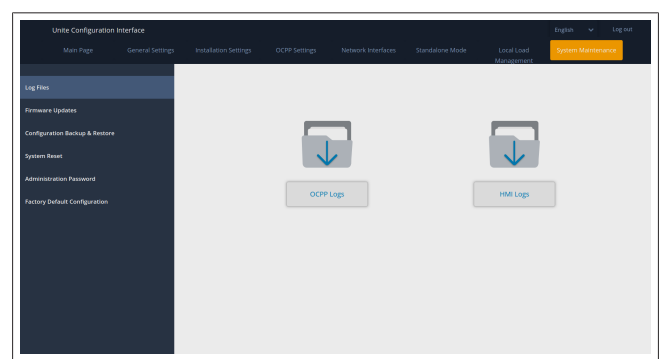

De nedladdade loggfilerna visas efter några sekunder. **FIRMWIRE UPDATE-sidan.**

Klicka på knappen **Upload** för att ladda upp en firmware uppdateringsfil från din dator.

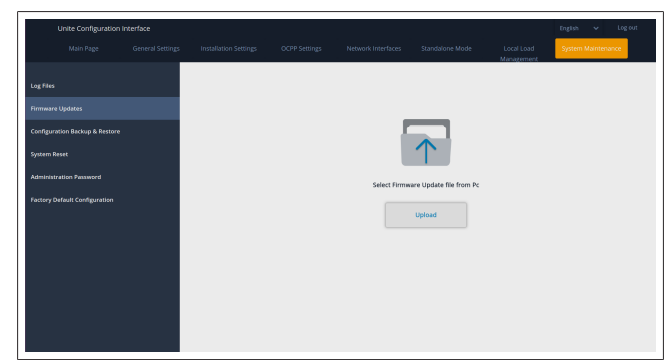

Efter att du har laddat upp filen, klicka på **Update** för att starta uppdatering av firmware.

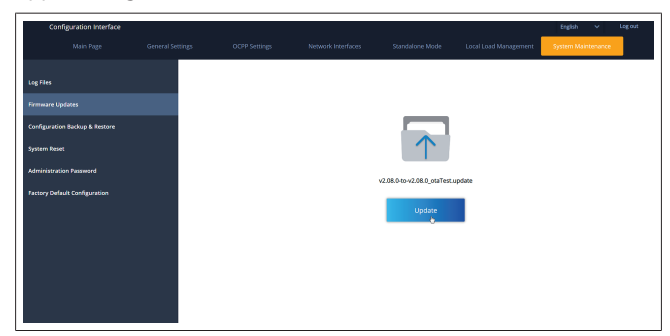

Laddarens LED-indikator lyser konstant rött medan uppdateringen pågår. Efter att uppdateringen av firmware har avslutats startas laddaren om automatiskt. Du hittar den senaste firmware-versionen på din laddare i webconfig UI på huvudsidan.

#### **CONFIGURATION AND BACKUP-sidan**

På sidan CONFIGURATION AND BACKUP kan du göra en backup av systemet.

Klicka på knappen **Restore Config File** för att starta en återställning och ladda upp backup-filen. Systemet accepterar endast .bak-filer.

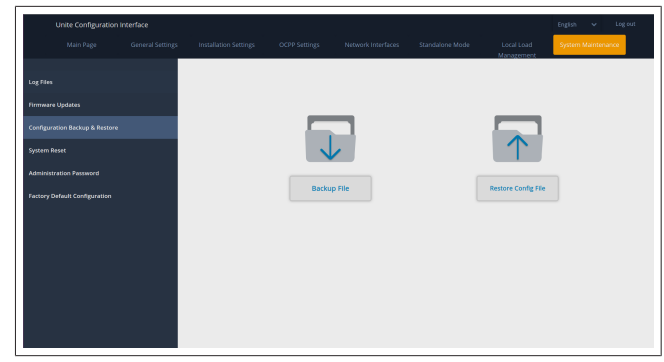

#### **SYSTEM RESET-sidan**

På sidan SYSTEM RESET kan du utföra en **Soft Reset** och en **Hard Reset** genom att klicka på respektive knappar. **Soft Reset** inebär att laddaren återställs så snart laddaren befinner sig i tomgångsläge.

**Hard Reset** inebär att laddaren kommer att återställas direkt, oberoende av laddarens aktuella tillstånd.

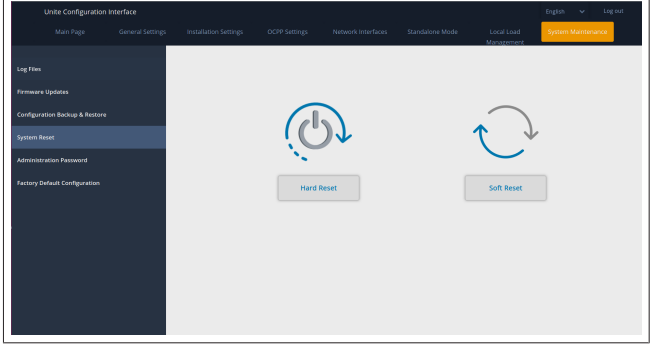

#### **FACTORY DEFAULT CONFIGURATION-sidan**

På sidan FACTORY DEFAULT CONFIGURATION kan du återställa laddarens fabriksinställningar med **factory reset**.

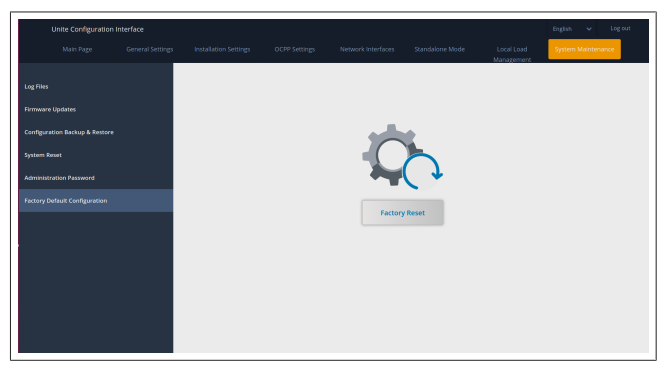

<span id="page-23-2"></span><span id="page-23-1"></span><span id="page-23-0"></span>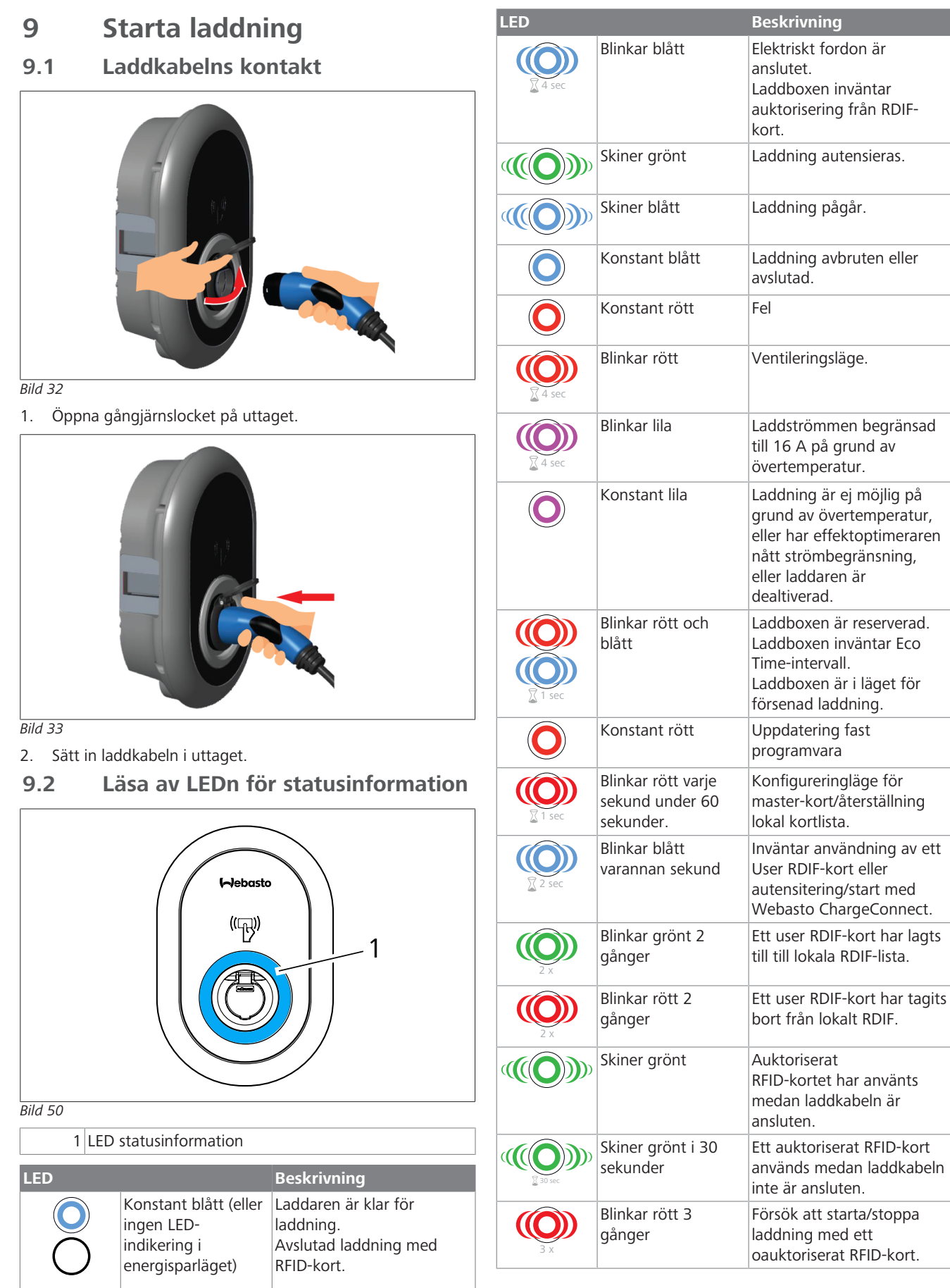

## <span id="page-24-0"></span>**9.3 Standalone/lägen för offline användning**

Första användning av läget "Användning standalone": Ditt laddbox master RFID-kort har redan registrerats för din enhet och du hittar ditt RFID master-kort i dess tillbehör.

- 1. Anslut laddkabeln för att starta laddning.
- 2. Använd ditt master-kort för att lägga till ett kort.
- **9.3.1 Läget Autostart (Freecharging)**

### **9.3.1.1 Anslut & ladda**

![](_page_24_Picture_7.jpeg)

**LEADER** 

![](_page_24_Picture_9.jpeg)

Säkerställ att ditt fordon och laddboxen är redo för laddning.

![](_page_24_Picture_11.jpeg)

*Bild 52*

![](_page_24_Picture_13.jpeg)

Sätt in laddningskontakten i kontakten på fordonet och i kontakten på laddboxen.

![](_page_24_Picture_15.jpeg)

#### *Bild 53*

#### **((O)** Skiner blått

Laddning startas och LEDn för statusindikerings skiner blått. **9.3.1.2 Stoppa laddning**

![](_page_24_Picture_19.jpeg)

![](_page_24_Picture_20.jpeg)

Konstant blått (eller ingen LED-indikering i energisparläget)

Ta bort laddkabeln från fordonet först.

![](_page_24_Picture_23.jpeg)

#### *Bild 55*

Konstant blått (eller ingen LED-indikering i energisparläget)

Ta bort laddkabeln från laddboxen.

#### **9.3.2 RFID auktoriseringsläge**

För vissa konfigurationer kan det finnas flera RFID-kort (1x master-kort; 2x användarkort). Master RFID-kortet behövs för att lägga till eller ta bort RFID användarkort. RFID användarkort behövs för att starta eller stoppa laddningar.

![](_page_24_Picture_29.jpeg)

#### *Bild 56*

### **9.3.2.1 Lägga till RFID-kort till en laddbox**

Om du vill växla till RFID auktoriseringsläge och registrera RFID användarkort till laddboxen måste du först visa ditt RDIF masterkort för laddboxen när laddkabeln inte är ansluten. Efter att gjort detta kommer LED-indikeringslampan att blinka blått i 60 sekunder. Under denna tid kan du lägga till/ta bort ett RDIFanvändarkort. Om du inte gör några ändringar i konfigurationen inom 60 sekunder kommer laddboxen att avsluta konfigurationsläget och återvända till föregående läge. Du måste upprepa dessa steg för att varje RFID användarkort som du vill lägga till resp. ta bort.

#### **9.3.2.2 Ansluta & ladda fordon**

![](_page_24_Picture_34.jpeg)

### *Bild 51*

Konstant blått (eller ingen LED-indikering i energisparläget)

Säkerställ att ditt fordon och laddboxen är redo för laddning.

![](_page_24_Figure_38.jpeg)

*Bild 52*

- - Konstant blått (eller ingen LED-indikering i energisparläget)

Sätt in laddningskontakten i kontakten på fordonet och i kontakten på laddboxen.

![](_page_25_Picture_4.jpeg)

*Bild 59*

4 sec Blinkar blått

Visa RFID användarkortet för läsaren.

![](_page_25_Picture_8.jpeg)

*Bild 60*

**(C)** Skiner grönt

Starta laddning med ett kort som har auktoriserats.

![](_page_25_Picture_12.jpeg)

*Bild 53*

#### **(C)** Skiner blått

Laddning startas och LEDn för statusindikerings skiner blått.

### **HÄNVISNING**

**För laddning krävs ett auktoriserat kort** Laddning kommer att nekas av laddboxen om du försöker att starta laddning med ett oauktoriserat kort.

#### **9.3.2.3 Stoppa laddning**

Tillämpa endast följande metoder för att att stoppa laddning. Försök aldrig ta bort laddkabeln från laddboxen innan du har stoppat laddning, i annat fall kan låsmekanismen skadas.

#### **Metod 1**

![](_page_25_Picture_21.jpeg)

*Bild 62*

#### **O** Konstant blått

Du kan avsluta laddning genom att visa upp RDIF-kortet som du använde för att starta laddning**.**

#### **Metod 2**

![](_page_25_Picture_26.jpeg)

#### *Bild 54*

Konstant blått (eller ingen LED-indikering i O energisparläget)

Ta bort laddkabeln från fordonet först.

![](_page_25_Picture_30.jpeg)

## *Bild 55*

![](_page_25_Picture_32.jpeg)

Konstant blått (eller ingen LED-indikering i energisparläget)

Ta bort laddkabeln från laddboxen.

### <span id="page-25-0"></span>**9.4 OCPP anslutet läge**

WiFi och LAN (Ethernet) använder laddboxens OCPP anslutet läge.

4G-anslutning är tillval för produktvariant 5112415A och använder även OCPP-anslutet läge. För att ställa in den måste du sätta i ett SIM-kort (ingår inte i leveransen). Se [kapitel 6.14.1, "Ansluta OCPP via Cellular Network \(valfritt\)" på](#page-15-4) [sidan 16](#page-15-4). För att konfigurera den, se [kapitel 8.5,](#page-19-0)

["Nätverksgränssnitt" på sidan 20](#page-19-0).

OCPP anslutet läget är konfigurerat i förväg så detta läge används som standard. Dessutom är laddboxen även konfigurerad för laddning i fritt läge; det spelar då ingen roll om enheten är ansluten till OCPP:s centralsystem eller inte. Du måste deaktivera inställningen för fritt läge (Freemode) vid installationen via gränssnittet på webben eller OCPP:s centralsystem (OCPP Freemode).

**9.4.1 Anslut & ladda**

![](_page_25_Picture_41.jpeg)

*Bild 51*

Konstant blått (eller ingen LED-indikering i ∩ energisparläget)

Säkerställ att ditt fordon och laddboxen är redo för laddning.

![](_page_25_Picture_45.jpeg)

![](_page_26_Figure_1.jpeg)

Ŏ

Konstant blått (eller ingen LED-indikering i energisparläget)

Sätt in laddningskontakten i kontakten på fordonet och i kontakten på laddboxen.

![](_page_26_Picture_4.jpeg)

*Bild 59*

4 sec

Blinkar blått

Visa RFID användarkortet för RFID-läsaren. Du kan nu starta laddning med ett kort som har registrerats hos din laddningsleverantör.

![](_page_26_Picture_8.jpeg)

*Bild 60*

**((O)** Skiner grönt

Du kan starta laddning med ett kort som har auktoriserats. Lddning kommer att startas om RDIF-kortet är auktoriserat av OCPP centralsystem.

![](_page_26_Picture_12.jpeg)

*Bild 53*

**((O)** Skiner blått

Laddning startas och LEDn för statusindikerings skiner blått.

#### **HÄNVISNING**  $\approx$

**För laddning krävs ett auktoriserat kort** Laddning kommer att nekas av laddboxen om du försöker att starta laddning med ett oauktoriserat kort.

#### **9.4.2 Stoppa laddning**

Tillämpa endast följande metoder för att att stoppa laddning. Försök aldrig ta bort laddkabeln från laddboxen innan du har stoppat laddning, i annat fall kan låsmekanismen skadas. **Metod 1**

![](_page_26_Picture_20.jpeg)

**O** Konstant blått

Du kan avsluta laddning genom att visa upp RDIF-kortet som du använde för att starta laddning**.**

#### **Metod 2**

![](_page_26_Figure_25.jpeg)

*Bild 54*

Konstant blått (eller ingen LED-indikering i energisparläget)

Ta bort laddkabeln från fordonet först.

![](_page_26_Picture_29.jpeg)

 $\overline{\mathrm{O}}$ 

Konstant blått (eller ingen LED-indikering i energisparläget)

Ta bort laddkabeln från laddboxen.

- **9.4.3 OCPP 1.6 JSON ytterligare funktioner**
- **9.4.3.1 Starta/avsluta fjärrladdning**

Denna funktion stöds av laddboxen. Om den även stöds av den anslutna servern kan laddningsprocessen startas/avslutas från fjärr.

**9.4.3.2 Hård återställning/mjuk återställning**

Om laddboxen inte fungerar korrekt kan serviceleverantören återställa enheten med hjälp av denna funktion. Det finns två typer av återställning: du kan välja mellan återställning av mjukvara eller hårdvara.

#### **9.4.3.3 Låsa upp kontakten**

Om laddkabeln är låst på laddboxen kan serviceleverantören låsa upp kabeln med hjälp av denna funktion.

## <span id="page-26-0"></span>**10 MID-mätare modeller**

MID-mätarens display kan visa den totala aktiva energin.

![](_page_26_Picture_42.jpeg)

# <span id="page-27-0"></span>**11 Felsökning**

![](_page_27_Picture_213.jpeg)

### anslutningarna.

### <span id="page-27-1"></span>**11.1 Återställa fabriksinställningarna**

HMI-kortet har en återställningsknapp för att kunna återställa laddboxen till fabriksinställningarna.

### **VARNING**

En återställning av laddboxen till fabriksinställningarna får endast genomföras av en behörig elektriker.

 $\blacktriangleright$  Efter denna återställning måste alla konfigurationsinställningar göras om på nytt.

![](_page_27_Figure_9.jpeg)

u Tryck in knappen under 5 sekunder för att återställa användarens konfiguration till fabriksinställningarna. Konfigurationen av OCPP och nätverket återvänder till fabriksinställningarna.

### <span id="page-28-0"></span>**11.2 Allmänt feltillstånd**

 $\mathbf{1}$  and  $\mathbf{1}$ 

![](_page_28_Figure_2.jpeg)

Om LEDn för statusinformation lyser konstant rött (1), stäng då av laddboxen (2) och starta den igen (3). Om LEDn fortfarande lyser konstant rött (4), ring då (5) en auktoriserad serviceleverantör.

### <span id="page-28-1"></span>**11.3 Sensorbeteende för DC 6 mA läckström**

Denna laddbox är utrustad med en sensor för DC läckström som reagerar på DC läckströmmar högre än 6 mA.

Om laddboxen går in i ett feltillstånd på grund av DC läckström ska du göra följande:

- $\bullet$  ta först bort laddkabeln från fordonet, och
- $\bullet$  ta sedan bort laddkabeln från laddboxen

för att åtgärda detta fel.

6 mA-sensorn inuti denna laddbox utför dagliga självtester för felfri funktion.

# <span id="page-29-0"></span>**12 Avfallshantering**

![](_page_29_Picture_2.jpeg)

Symbolen för överkryssat avfall indikerar att denna elektriska/elektroniska enhet inte får slängas i hushållssoporna när den ska kasseras. Lämna enheten utan kostnad till ett lokalt

uppsamlingsställe för elektriska/elektroniska apparater. Du kan ta reda på adresser hos din kommun eller lokal myndighet. Separat insamling av elektriska och elektroniska apparater möjliggör återanvändning, materialåtervinning eller andra former av återanvändning av kasserad utrustning medan samtidigt negativa effekter på miljön och människors hälsa undviks från farliga ämnen i enheterna.

l Lämna förpackningsmaterial till återvinning enligt nationella föreskrifter.

Österrike:

EAG-VO-förordningen i Österrike inkorporerade EU-lagen om kasserad elektronisk och elektrisk utrustning i den nationella lagstiftningen. Denna förordning säkerställer att privata hushåll har möjligheten att återlämna kasserad elektronisk och elektrisk utrustning (WEEE) till offentliga insamlingsställen utan kostnad. Det är inte längre tillåtet att lämna WEE i blandade hushållssopor, istället måste dessa lämnas in till avsedda insamlingsställen. Detta gör också att fungerande utrustning kan återanvändas eller värdefulla delar av kasserad utrustning kan återvinnas. Målet med detta är att bidra till mer effektiv användning av resurserna och en mer hållbar utveckling. Dessutom är det endast genom separerad insamling av riskfyllda element i utrustningen (som t.ex. CFCs eller kvicksilver) som dessa kan ges lämplig behandling och därmed undvika negativ inverkan på miljön och personers hälsa. Det finns kommunala och tillverkares system tillgängliga för återlämning och insamling av din kasserade utrustning utan kostnad. Du hittar en översikt av tillgängliga insamlingsställen på denna internetsida: [https://secure.umweltbundesamt.at/eras/](https://secure.umweltbundesamt.at/eras/registerabfrageEAGSammelstelleSearch.do) [registerabfrageEAGSammelstelleSearch.do.](https://secure.umweltbundesamt.at/eras/registerabfrageEAGSammelstelleSearch.do) All privat elektronisk och elektrisk utrustning är markerade med en symbol med en förkryssad soptunna på hjul. Denna utrustning kan lämnas in på någon av de insamlingsställen som är listade i länken ovan och får inte kastas i hushållssoporna.

## <span id="page-29-1"></span>**13 Försäkran om överensstämmelse**

Denna Webasto Unite har utvecklats, tillverkats, testats och levererats i enlighet med relevanta direktiv, föreskrifter och standarder för säkerhet, elektromagnetisk kompabilitet (EMC) och miljömässig kompabilitet.

Härmed intygar Webasto Thermo & Comfort SE att radioutrustningen av typ "Laddbox Webasto Unite" är i överensstämmelse med direktiv 2014/53/EU.

Den fullständiga texten i EU-försäkran om överensstämmelse finns på följande internetsida:

<https://charging.webasto.com/int/products/documentation>

## <span id="page-29-2"></span>**14 Rengöring och underhåll**

- l Rengör inte din EV laddenhet med du laddar upp ditt fordon.
- Tvätta inte enheten med vatten.
- l Använd inga slipdukar eller slipande rengöringsmedel. Vi rekommenderar dukar av mikrofaser.

Dödsfall och svåra skador kan bli fallet om dessa varningar inte följs.

## <span id="page-29-3"></span>**15 Tekniska data**

### <span id="page-29-4"></span>**15.1 Modellbeskrivning**

![](_page_29_Picture_358.jpeg)

bruten PEN (PEN-versionen kan endast användas på enfasiga TN-C-S-förbrukare)

5:e asterisk (\*) kan vara ett av följande:

- SO: med normalt uttag
- SO: med förslutet uttag

### <span id="page-29-5"></span>**15.2 Måttritning**

![](_page_29_Figure_26.jpeg)

*Bild 73*

## <span id="page-30-0"></span>**15.3 Modeller**

 $\mathbf{1}$  and  $\mathbf{1}$ 

![](_page_30_Figure_2.jpeg)

### *Bild 74*

### **MID Model**

![](_page_30_Picture_141.jpeg)

![](_page_30_Picture_142.jpeg)

## <span id="page-31-0"></span>**15.4 Tekniska data**

Denna produkt uppfyller kraven i IEC61851-1 (Ed3.0) standard för användning i läge 3.

![](_page_31_Picture_323.jpeg)

![](_page_31_Picture_324.jpeg)

![](_page_31_Picture_325.jpeg)

![](_page_31_Picture_326.jpeg)

![](_page_32_Picture_176.jpeg)

# <span id="page-32-0"></span>**16 Installationskontrollista för Webasto laddbox**

![](_page_32_Picture_177.jpeg)

Datum:

 $\pm 0.000$  and  $\pm 0.000$ 

Kontakta din lokala Webasto-försäljare om du behöver denna dokumentation i något annat språk. Du hittar din närmsta försäljare under:https://dealerlocator.webasto.com/sv-sv.

För att ge feedback rörande detta dokument (på engelska eller tyska) skickar du ett e-postmeddelande till: feedback-2tdt@webasto.com

Europe, Asia Pacific:

Webasto Thermo & Comfort SE Postfach 1410 82199 Gilching Germany

Company address: Friedrichshafener Str. 9 82205 Gilching Germany

Technical website: https://dealers.webasto.com

Only within Germany Tel: 0395 5592 444 Mail: technikcenter@webasto.com UK only:

Webasto Thermo & Comfort UK Ltd Webasto House White Rose Way Doncaster Carr South Yorkshire DN4 5JH United Kingdom

![](_page_33_Picture_9.jpeg)

**www.webasto.com**